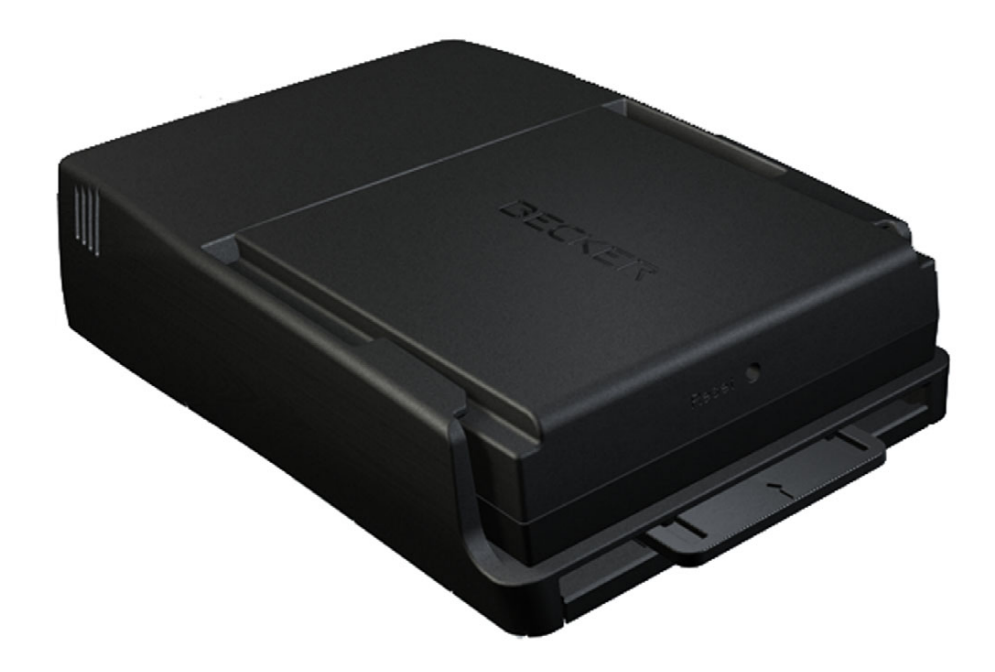

# **BeckerÆ MAP PILOT**

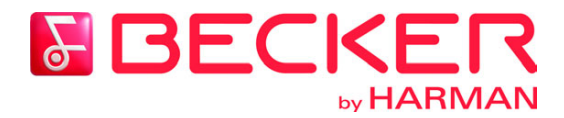

**Istruzioni per l'uso**

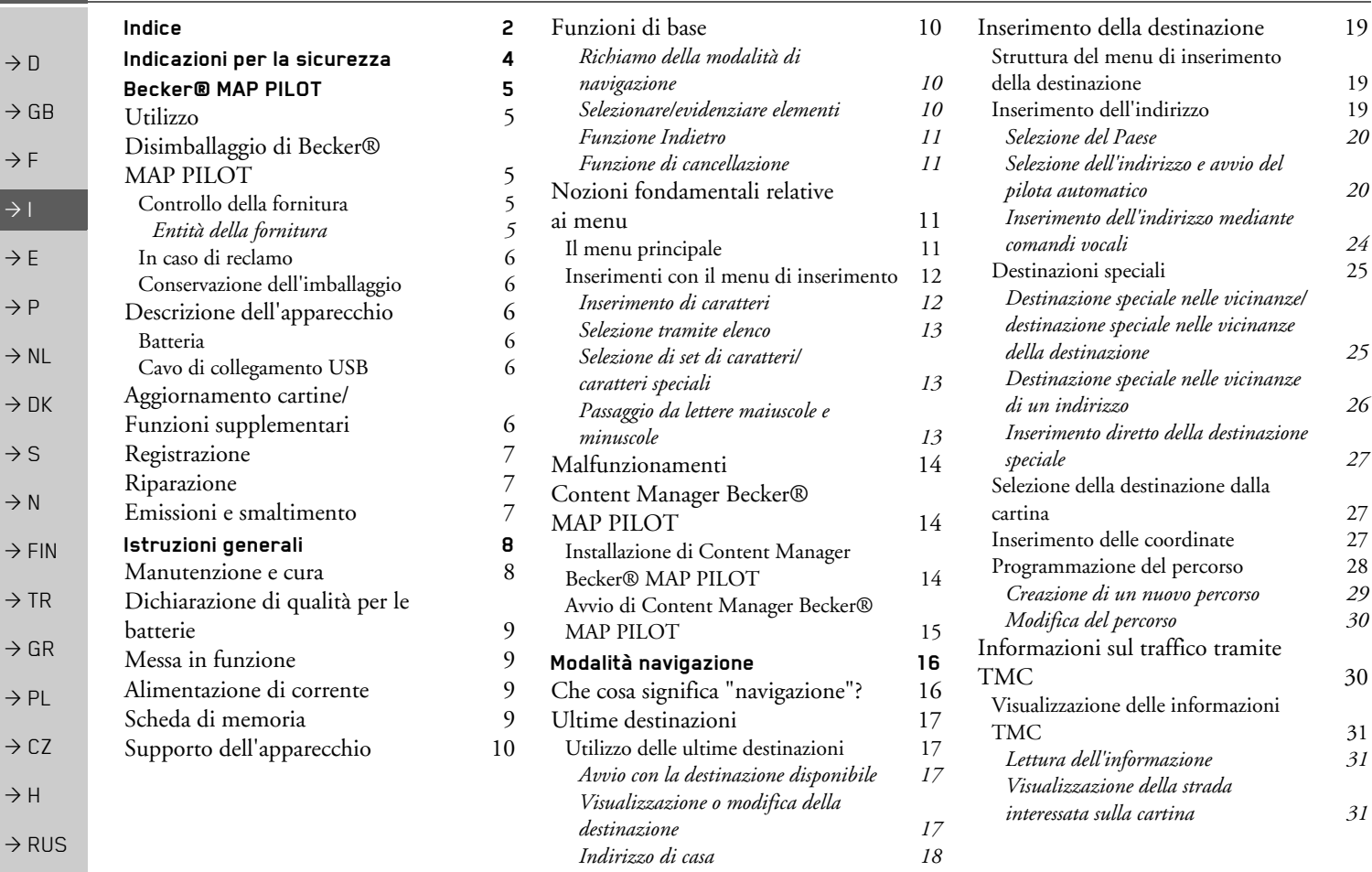

 $\rightarrow \rightarrow \rightarrow$ 

<span id="page-1-0"></span>INDICE

INDICE>>>

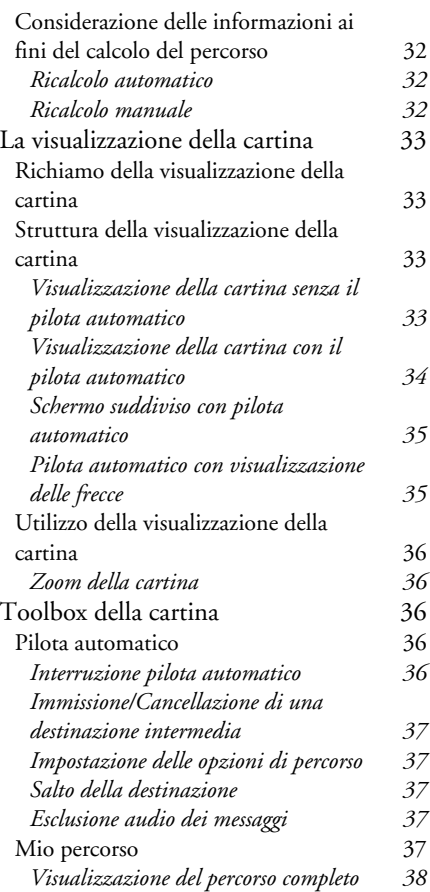

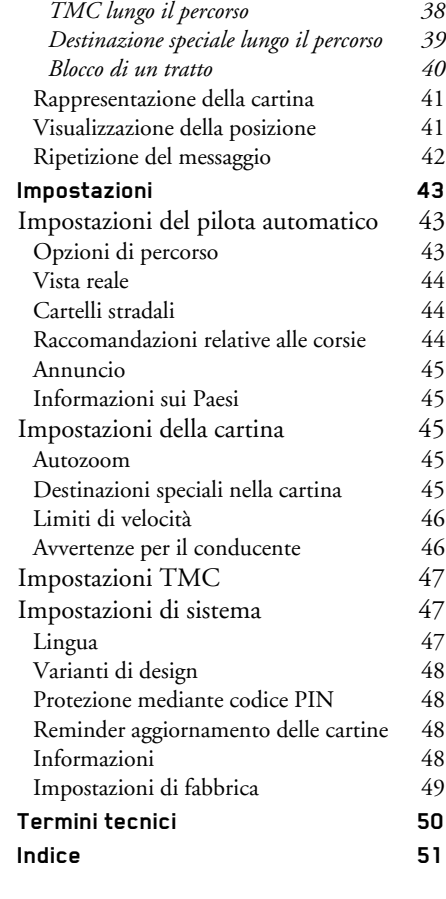

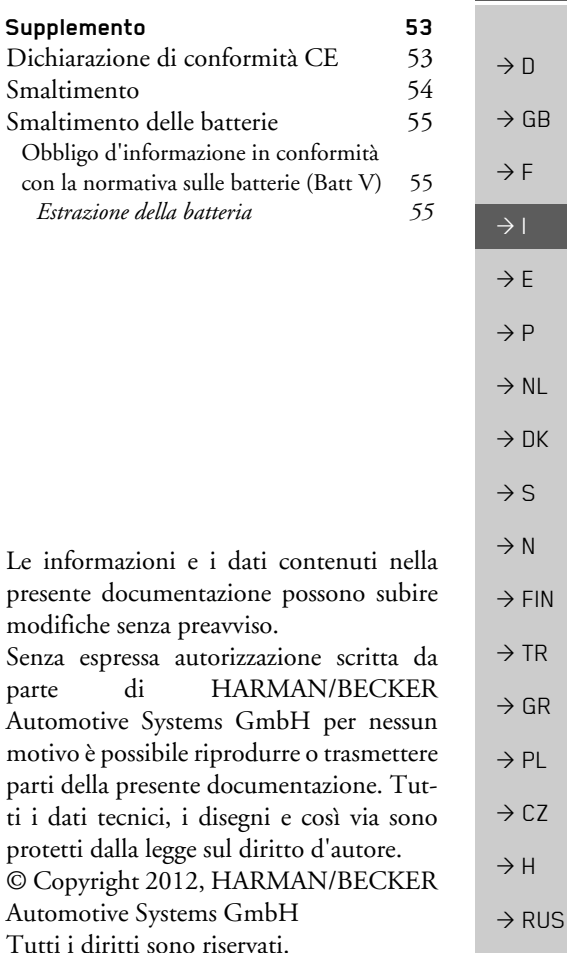

<span id="page-3-1"></span><span id="page-3-0"></span>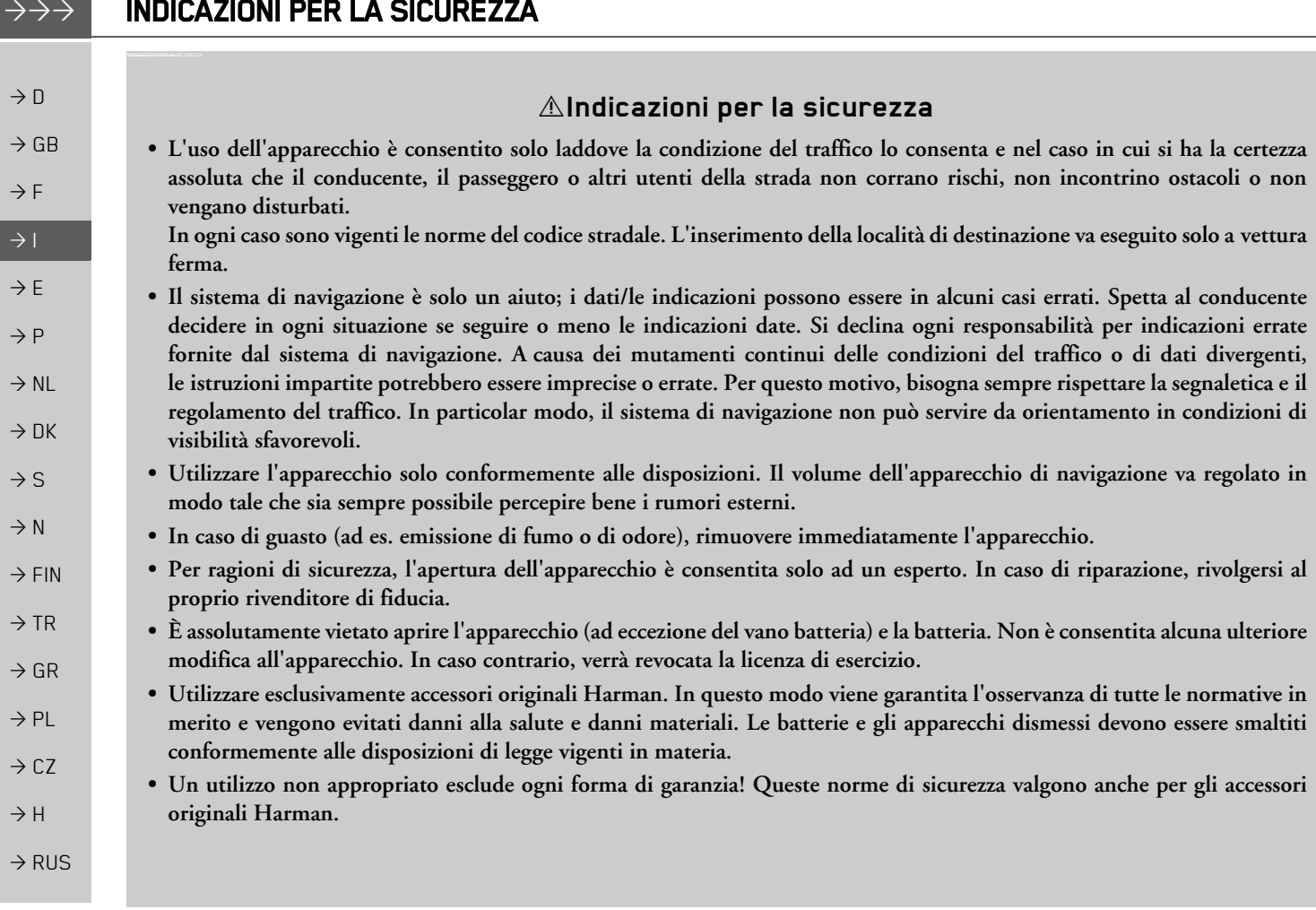

**4**

BECKER® MAP PILOT

 $\rightarrow \rightarrow \rightarrow$ 

## <span id="page-4-1"></span><span id="page-4-0"></span>*BECKERÆ MAP PILOT BeckerÆ MAP PILOT* **Utilizzo**

Il BeckerÆ MAP PILOT rappresenta un potente modulo di navigazione per l'im<sup>p</sup>iego nelle vetture MercedesBenz. Becker® MAP PILOT può essere utilizzato nelle dotazioni speciali "Predisposizione per BeckerÆ MAP PILOT" e "Becker® MAP PILOT (inclusa predisposizione)". Proteggere l'apparecchio e le parti accessorie dall'umidità e dalla sporcizia.

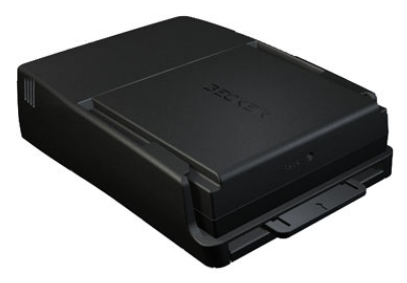

Grazie al GPS = *G*lobal *P*ositioning *S*ystem non è più necessario effettuare lun<sup>g</sup>he ricerche nelle cartine stradali. Becker® MAP PILOT dispone di TMC, un servizio che permette di ricevere le informazioni sul traffico e sulle eventualidifficoltà di circolazione stradale <sup>A</sup> seconda dell'impostazione, gli intralci

alla circolazione possono essere evitati automaticamente o su richiesta.

# <span id="page-4-2"></span>**Disimballaggio di BeckerÆ MAP PILOT**

#### *Nota:*

Becker® MAP PILOT viene consegnato con un imballaggio resistente ad urti e danneggiamenti. Nel caso in cui l'imballaggio o il suo contenuto presentassero gravi danneggiamenti interrompere il disimballaggio dell'apparecchio. In questo caso rivolgersi al proprio rivenditore.

**1 2**

**3**

#### <span id="page-4-3"></span>**Controllo della fornitura**

Prima di mettere in servizio BeckerÆMAP PILOT controllare che la forniturasia completa e lo stato dell'apparecchio e dei relativi accessori.

>Disimballare con cautela il contenutodella confezione e controllarlo.

<span id="page-4-4"></span>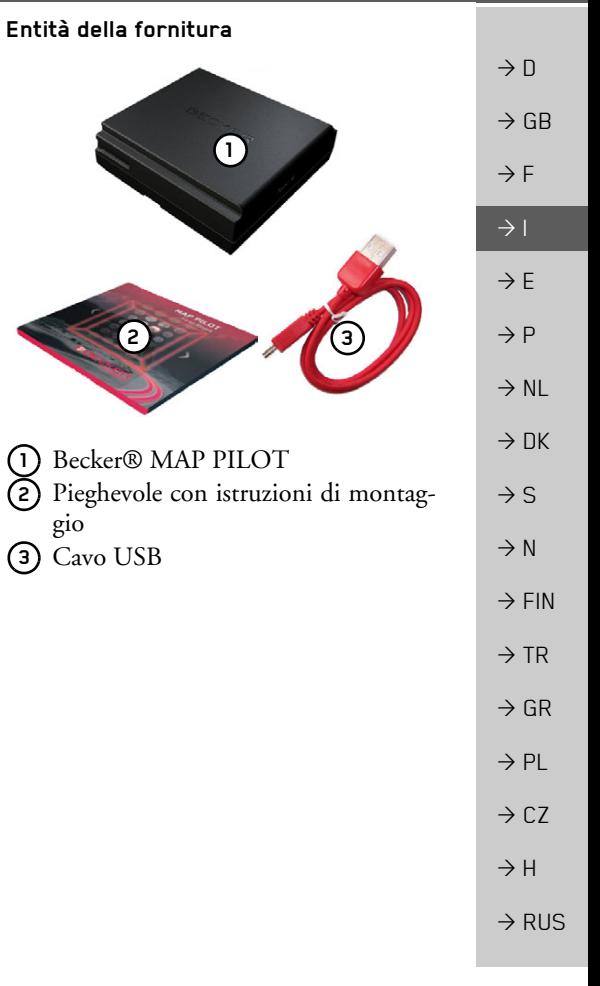

# BECKER® MAP PILOT

#### <span id="page-5-0"></span>**In caso di reclamo**

Ricercare innanzitutto eventuali soluzionipossibili all'indirizzo www.beckermappilot.com (FAQ, aggiornamento software). Qualora la ricerca non desse alcun risultato, rivolgersi al proprio rivenditore.

#### <span id="page-5-1"></span>**Conservazione dell'imballaggio**

L'imballaggio originale deve essere conservato, almeno durante il periodo di garanzia, in un luogo asciutto.

#### *Nota:*

Lo smaltimento deve essere effettuato secondo le disposizioni in materia in vigore nei singoli Paesi. L'imballaggio non deve essere incenerito. A seconda del Paese difornitura l'imballaggio può essere riconsegnato al rivenditore.

# <span id="page-5-2"></span>**Descrizione dell'apparecchio**

Becker® MAP PILOT è composto dall'apparecchio base Becker® MAP PILOT e dalle parti accessorie comprese nella fornitura.

#### *Nota:*

L'apparecchio base e le parti accessorie non devono essere aperte o modificate in alcun modo.

## <span id="page-5-3"></span>**Batteria**

La batteria integrata si carica quando BeckerÆ MAP PILOT viene inserito nelsupporto e si inserisce l'accensione della vettura.

#### *Nota:*

Se Becker® MAP PILOT è collegato ad un computer, viene alimentato di corrente attraverso il PC e non consuma quindi la carica dell'accumulatore.

## <span id="page-5-4"></span>**Cavo di collegamento USB**

Attraverso il cavo di collegamento USB in dotazione è possibile collegare Becker® MAP PILOT a un comune PC dotato diinterfaccia USB. Inoltre è possibile collegare al PC, come supporti di memoria rimovibili, anche la memoria Flash da 8 GB di BeckerÆ MAP PILOT ed una schedadi memoria SD eventualmente inserita.

# <span id="page-5-5"></span>**Aggiornamento cartine/ Funzioni supplementari**

La rete stradale è soggetta a continui cambiamenti. Con il materiale cartografico aggiornato è possibile ottenere sempre le informazioni necessarie per giungere <sup>a</sup> destinazione in modo facile e agevole. Inoltre, il continuo sviluppo del dispositivo può rendere disponibili nuove funzioni.

Con il programma descritto alla sezione "Content Manager Becker® MAP [PILOT" a](#page-13-3) pagina 14 è possibile aggiornare Becker® MAP PILOT con facilità.

#### $\rightarrow \rightarrow \rightarrow$

 $\rightarrow$  D

 $\rightarrow$  GB

 $\rightarrow$  F  $\rightarrow$  1  $\rightarrow$  F

 $\rightarrow P$  $\rightarrow$  NL

 $\rightarrow$  DK

 $\rightarrow$  S

 $\rightarrow$  N  $\rightarrow$  FIN

 $\rightarrow$  TR

 $\rightarrow$  GR  $\rightarrow$  PL  $\rightarrow$  CZ

 $\rightarrow$  H

 $\rightarrow$  RUS

<span id="page-6-2"></span><span id="page-6-1"></span><span id="page-6-0"></span>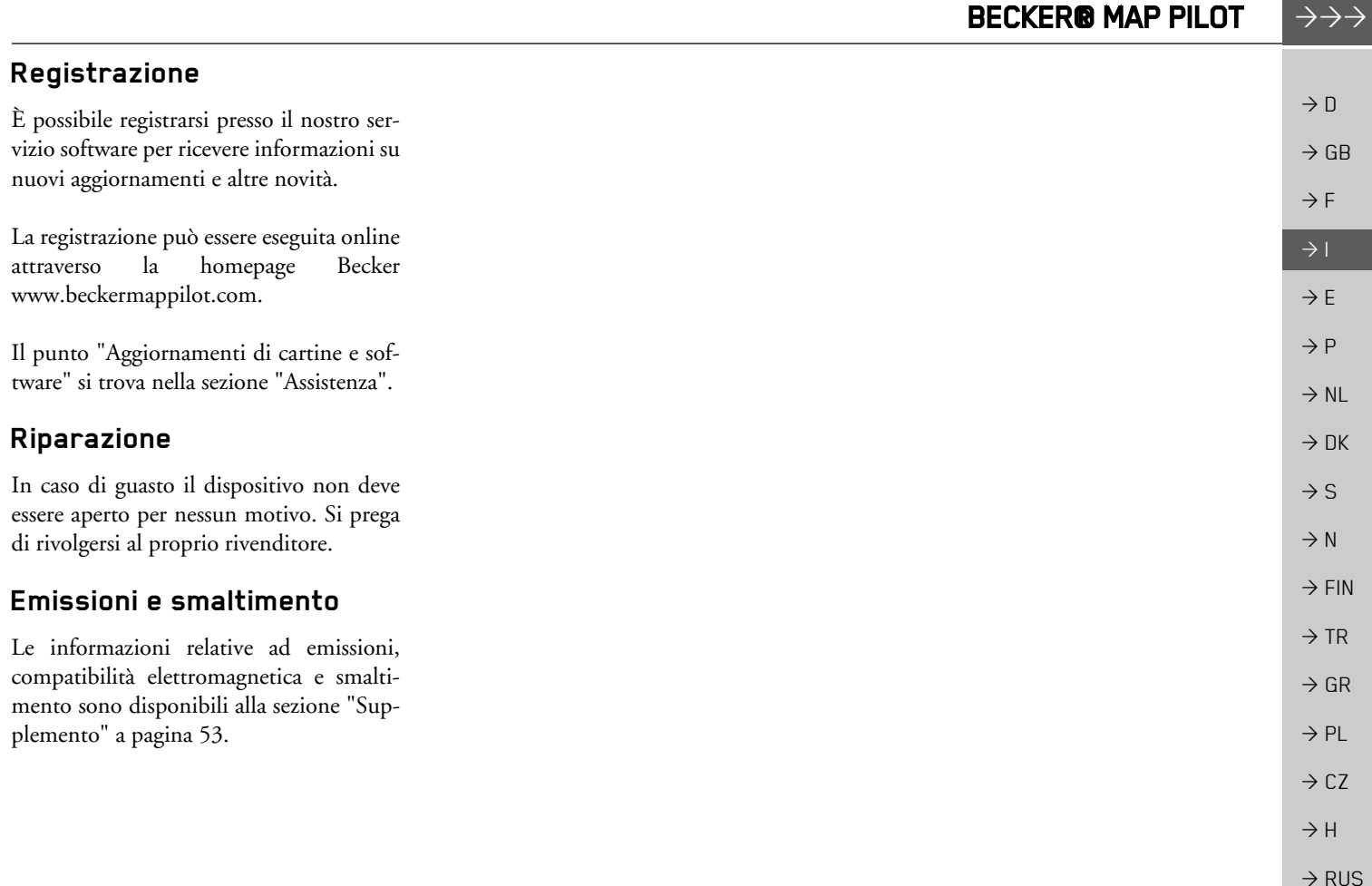

 $\Delta\Delta\Delta$ 

#### $\rightarrow \rightarrow \rightarrow$ ISTRUZIONI GENERALI

## <span id="page-7-1"></span><span id="page-7-0"></span>*ISTRUZIONI GENERALI Istruzioni generali* **Manutenzione e cura**

L'apparecchio non richiede manutenzione.

Ai fini della cura dell'apparecchio è possibile utilizzare un comune detergente per articoli elettrici con un panno umido e morbido.

#### !**Pericolo!**

*Pericolo di morte per folgorazione. Prima di procedere alla cura dell'apparecchio, dei componenti e degli accessori forniti in dotazione, Ë necessario disattivare sempre l'apparecchio e rimuovere l'alimentatore.*

#### *Nota:*

Non utilizzare strumenti o panni abrasivi o aggressivi che possano graffiare la superficie.

L'apparecchio non deve essere bagnato con acqua.

L'apparecchio Ë stato sviluppato e costruito con notevole cura e deve essere inoltretrattato con cautela. Osservando le seguenti raccomandazioni, si potrà utilizzare questo dispositivo al meglio delle sue funzioni:

- ï Proteggere il dispositivo e gli accessori dal contatto con liquidi e dall'umidità. Se tuttavia il dispositivo venisse esposto all'umidità, spegnerlo e scollegarlo dall'alimentazione di corrente. Far asciugare il dispositivo <sup>a</sup> temperatura ambiente.
- $\bullet\,$  Non utilizzare o conservare il dispositivo in luoghi sporchi o polverosi.
- Non conservare il dispositivo in luoghi con temperature elevate. Le elevate temperature possono ridurre la durata utile dei componenti elettronici dell'apparecchio, danneggiare le batterie e deformare o fondere determinati materiali plastici.
- $\bullet$  Non conservare il dispositivo in luoghi con temperature basse. Se si scalda sino al raggiungimento della propria temperatura di esercizio durante il funzionamento, al suo interno si può generare umidità che può danneggiare <sup>i</sup> componenti elettronici.
- ï Non far cadere il dispositivo e non esporlo al rischio di urti e scosse. Il trattamento non conforme può danneggiare i componenti dell'apparecchio.
- $\bullet\,$  Ai fini della pulizia si consiglia di non utilizzare soluzioni detergenti, prodotti chimici corrosivi o utensili di pulizia affilati.

Tutte le avvertenze menzionate valgono sia per il dispositivo sia per la batteria e per tutti gli accessori. In caso di malfunzionamento di uno di questi componenti, rivolgersi al proprio rivenditore specializzato.

 $\rightarrow$  F  $\rightarrow$  1

 $\rightarrow P$  $\rightarrow$  NL

 $\rightarrow$  DK

 $\rightarrow$  S

 $\rightarrow$  N  $\rightarrow$  FIN

 $\rightarrow$  TR

 $\rightarrow$  GR  $\rightarrow$  PL

 $\rightarrow$  CZ

 $\rightarrow$  H

 $\rightarrow$  RUS

**8**

# $\rightarrow$  RUS

# ISTRUZIONI GENERALI

# <span id="page-8-0"></span>Dichiarazione di qualità per **le batterie**

La capacità della batteria del Becker® MAP PILOT diminuisce con ogni ciclo di carica/scarica. Anche un immagazzinaggio non adeguato, a temperature troppo elevate o troppo basse, può causare una progressiva riduzione delle prestazioni. In questo modo può ridursi considerevolmente la durata di esercizio anche nel casoin cui la batteria sia assolutamente carica.In ogni caso, la batteria è configurata in modo che possa ancora essere caricata e scaricata anche dopo un esercizio di 6 mesi a partire dalla data di acquisto del dispositivo.

## <span id="page-8-1"></span>**Messa in funzione**

Dopo aver disimballato Becker® MAP PILOT ed aver constatato l'assenza dieventuali danni, si può procedere alla messa in funzione dell'apparecchio.

La batteria è già inserita. Per evitare che si scarichi anticipatamente, il contatto con il dispositivo è interrotto mediante una pellicola. Estrarre la pellicola dal dispositivo. A questo punto inserire Becker® MAP PILOT, secondo quanto descritto in ["Supporto dell'apparecchio" a](#page-9-0) pagina 10.

## <span id="page-8-2"></span>**Alimentazione di corrente**

BeckerÆ MAP PILOT dispone di una batteria integrata. La batteria viene caricata non appena Becker® MAP PILOT viene inserito nel supporto e si inserisce l'accensione della vettura.

#### *Nota:*

Tenere presente che, nel caso in cui la batteria fosse completamente scarica, Becker® MAP PILOT richiede fino ad un minuto prima di poter essere riattivato.

## <span id="page-8-4"></span><span id="page-8-3"></span>**Scheda di memoria**

BeckerÆ MAP PILOT dispone di un vano di inserimento per una scheda di memoria SD.

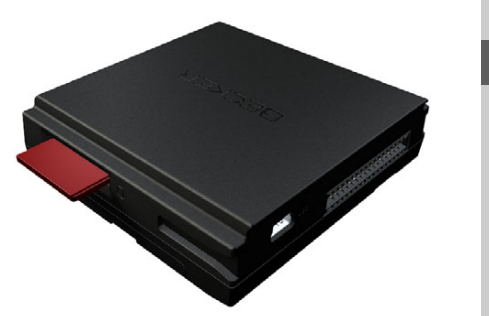

Il vano d'inserimento della scheda si trovasul lato destro di Becker® MAP PILOT. Il relativo scomparto è dotato di un meccanismo di introduzione ed espulsione <sup>a</sup> molla della scheda.

 $\rightarrow P$  $\rightarrow$  NL  $\rightarrow$  DK  $\rightarrow$  S  $\rightarrow$  N  $\rightarrow$  FIN  $\rightarrow$  TR  $\rightarrow$  GR  $\rightarrow$  PL  $\rightarrow$  CZ  $\rightarrow$  H

 $\rightarrow \rightarrow \rightarrow$ 

 $\rightarrow$  D

 $\rightarrow$  GB

 $\rightarrow$  F  $\rightarrow$  1  $\rightarrow$  F

#### $\rightarrow \rightarrow \rightarrow$ ISTRUZIONI GENERALI

 $\rightarrow$  D  $\rightarrow$  GB

## <span id="page-9-0"></span>**Supporto dell'apparecchio**

Becker® MAP PILOT viene inserito nel supporto nello scomparto portaoggetti della vettura.

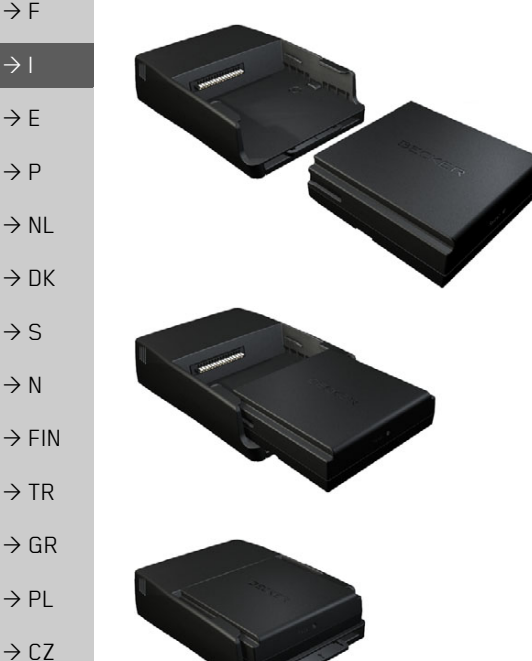

Per rimuovere Becker® MAP PILOT dal supporto, spingere il cursore sul lato anteriore del supporto.

#### *Nota:*

È possibile estrarre il cursore. Una volta estratto il cursore, non si può sbloccare Becker® MAP PILOT. Questo costituisce un'ulteriore protezione antifurto. Per sbloccare BeckerÆ MAP PILOT ilcursore deve essere inserito in un'unicadirezione.

BeckerÆ MAP PILOT viene sbloccatoe spinto leggermente verso l'esterno. Ora è possibile rimuovere Becker® MAP PILOT dal supporto.

## <span id="page-9-1"></span>**Funzioni di base**

È possibile attivare Becker® MAP PILOT mediante alcuni comandi del sistema audio integrato. Le indicazioni del pilota automatico vengono raffigurate inoltre nello strumento combinato della vettura.

#### <span id="page-9-2"></span>**Richiamo della modalit‡ di navigazione**

→ Premere il tasto NAVI sul sistema audio. Viene richiamata la modalità di navigazione.

#### *Nota:*

Per uscire dalla modalità di navigazione, premere il tasto corrispondente sul sistema audio.

#### <span id="page-9-3"></span>**Selezionare/evidenziare elementi**

Per il funzionamento di Becker® MAP PILOT selezionare o evidenziare le voci dimenu.

mediante la manopola/il tasto del sistema audio integrato. Ruotando la manopola/il tasto, Ë possibile passare da una voce di menu all'altra. In queste istruzioni per l'uso questa procedura viene indicata con "evidenziare".

**10**

 $\rightarrow$  H  $\rightarrow$  RUS Quando si deve selezionare una voce occorre prima evidenziarla ruotando la manopola/il tasto, quindi premere la manopola/il tasto.

#### *Nota:*

*Nota:*

La manopola/il tasto può essere spostata in 8 direzioni diverse. Le indicazioni inproposito sono riportate separatamente in questo manuale.

## <span id="page-10-0"></span>**Funzione Indietro**

In tutti i livelli di menu è possibile tornare al livello di menu precedente premendo il  $\mathsf{t}$ asto  $\mathsf{t}$ .

Il tasto  $\leq$  si trova a sinistra accanto alla manopola/tasto.

Mentre il pilota automatico è attivo (display del pilota automatico attivo), premendo il tasto il si torna al menu principale.

## <span id="page-10-1"></span>**Funzione di cancellazione**

Nel menu di inserimento, premendo il tasto Ë possibile cancellare i caratteri **C**inseriti.

## *Nota:*

Il tasto **C** si trova a destra accanto alla manopola/tasto.

## <span id="page-10-2"></span>**Nozioni fondamentali relative ai menu**

## Il funzionamento del dispositivo Ë supportato da diversi menu e finestre di inserimento.

## <span id="page-10-5"></span><span id="page-10-4"></span><span id="page-10-3"></span>**Il menu principale**

Il livello di menu più alto è quello del menu principale. Dal menu principale è possibile richiamare le diverse funzioni di Becker® MAP PILOT

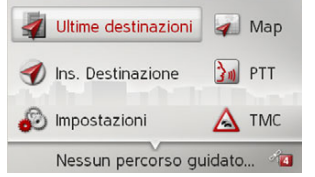

Per ulteriori informazioni relative alle singole funzioni, fare riferimento ai capitoli successivi.

Oltre alla possibilità di richiamare le singole funzioni, nel menu principale sono disponibili ulteriori informazioni e altre possibilità di utilizzo.

 $\rightarrow \rightarrow \rightarrow$ 

 $\rightarrow$  D

 $\rightarrow$  GB

 $\rightarrow$  F  $\rightarrow$  1

 $\rightarrow$  F  $\rightarrow P$  $\rightarrow$  NL

 $\rightarrow$  DK

 $\rightarrow$  S

 $\rightarrow$  N  $\rightarrow$  FIN

 $\rightarrow$  TR

 $\rightarrow$  GR  $\rightarrow$  PL

 $\rightarrow$  C.7

 $\rightarrow$  H  $\rightarrow$  RUS

#### $\rightarrow \rightarrow \rightarrow$ ISTRUZIONI GENERALI

 $\rightarrow$  D  $\rightarrow$  GB

 $\rightarrow$  F

- $\rightarrow$  1
- $\rightarrow$  F
- $\rightarrow P$
- 
- $\rightarrow$  NL
- $\rightarrow$  DK
- 
- $\rightarrow$  S
- $\rightarrow$  N
- 
- $\rightarrow$  FIN
- $\rightarrow$  TR
- $\rightarrow$  GR
- 
- $\rightarrow$  PL
- $\rightarrow$  C.7

 $\rightarrow$  H

 $\rightarrow$  RUS

Nell'angolo in basso a destra del display vengono indicati i satelliti per la navigazione momentaneamente disponibili.

Se il pilota automatico è già attivo, nell'ultima riga Ë visualizzato l'indirizzo dell'attuale destinazione.

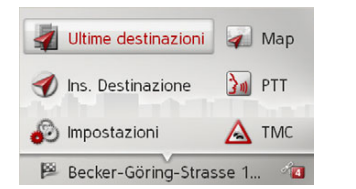

<span id="page-11-2"></span>Spostando indietro e quindi premendo la manopola/il tasto la funzione di pilota automatico viene interrotta.Il pilota automatico può essere disattivato anche premendo il tasto che nel menu principale.

#### <span id="page-11-0"></span>**Inserimenti con il menu di inserimento**

In alcune applicazioni è necessario effettuare inserimenti utilizzando l'apposito menu.

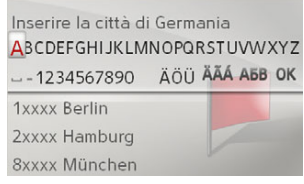

Nella riga superiore del menu di inserimento sono indicati i caratteri inseriti mediante il menu. La zona centrale serve per l'inserimento dei caratteri. Nella zona inferiore viene visualizzato, ad esempio nel caso dell'inserimento di una località, un elenco di località i cui caratteri corrispon**c** nel menu elenco di località i cui caratteri corrispon-<br>dono a quelli immessi fino a quel momen-<br>to to.

#### *Nota:*

Se la vettura viaggia a una velocità superiore a 5 km/h, i menu di inserimento che non vengono utilizzati per l'inserimento della destinazione sono bloccati. Se ci si trova proprio in uno di tali menu, compare un avviso che ne annuncia il bloccaggio. Non appena la velocità scende al di sotto dei 3 km/h i menu sono nuovamente attivi.

#### <span id="page-11-1"></span>**Inserimento di caratteri**

L'inserimento dei caratteri avviene selezionando i caratteri desiderati con la manopola/il tasto.

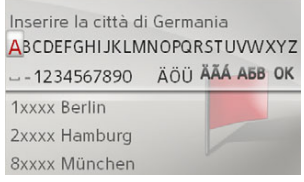

BeckerÆ MAP PILOT confronta l'inserimento di una destinazione di navigazione con il set di dati.

È possibile scegliere soltanto tra le lettere disponibili.

Se viene selezionato un numero sufficientedi lettere, viene visualizzato automaticamente un elenco. Selezionare la voce desiderata nell'elenco con la manopola/il tasto.

#### *Nota:*

Premendo il tasto l'ultimo caratte-**C**re inserito viene cancellato.

<span id="page-11-3"></span>Selezionando il segno "\_" (trattino basso) nel menu di inserimento viene inseritouno spazio vuoto.

# ISTRUZIONI GENERALI

## $\rightarrow \rightarrow \rightarrow$

#### <span id="page-12-0"></span>**Selezione tramite elenco**

Se sono già state inserite alcune lettere della scelta desiderata, è possibile selezionare la destinazione anche mediante un elencodi selezione.

<sup>&</sup>gt;Nel menu di inserimento, spostare la manopola/il tasto verso il basso.

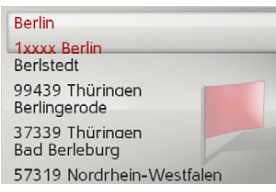

>Selezionare la voce desiderata nell'elenco con la manopola/il tasto.

La voce viene acquisita e l'elenco di selezione viene chiuso.

#### <span id="page-12-1"></span>**Selezione di set di caratteri/caratterispeciali**

È possibile impostare diversi set di caratteri per il menu di inserimento.

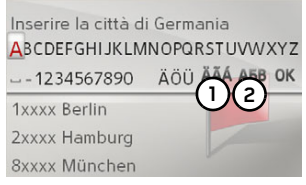

 $\rightarrow$  Selezionare **(1)** per visualizzare i caratteri speciali disponibili per il set di caratteri impostato.

oppure

 $\rightarrow$  Selezionare (2) per modificare il set di caratteri.

## <span id="page-12-2"></span>**Passaggio da lettere maiuscole e minuscole**

Durante l'immissione di un testo libero è possibile passare dall'uso di lettere maiuscole e minuscole alla funzione automatica.

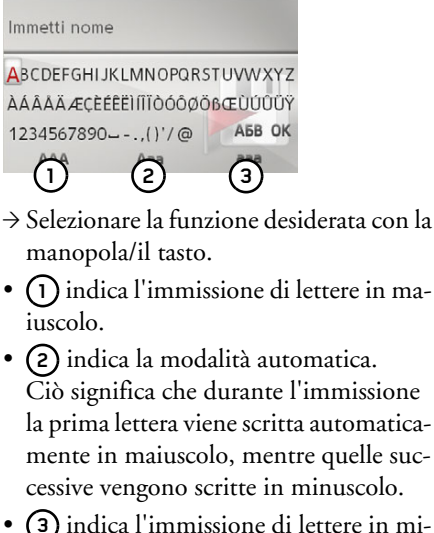

nuscolo.

 $\rightarrow$  D  $\rightarrow$  GB  $\rightarrow$  F  $\rightarrow$  1  $\rightarrow$  F  $\rightarrow P$  $\rightarrow$  NL  $\rightarrow$  DK  $\rightarrow$  S  $\rightarrow$  N  $\rightarrow$  FIN  $\rightarrow$  TR  $\rightarrow$  GR  $\rightarrow$  PL  $\rightarrow$  CZ  $\rightarrow$  H  $\rightarrow$  RUS  $\rightarrow \rightarrow \rightarrow$ 

# ISTRUZIONI GENERALI

## <span id="page-13-0"></span>**Malfunzionamenti**

Qualora si verifichino guasti nel sistema operativo o nell'apparecchio, essi vengono opportunamente segnalati sul display.<br>È possibile cercare di risolvere i guasti au-

tonomamente:

- $\rightarrow$  Rimuovere Becker® MAP PILOT, come descritto alla sezione ["Supporto](#page-9-0) [dell'apparecchio" a](#page-9-0) pagina 10.
- >Attendere qualche istante quindi inserire nuovamente BeckerÆ MAP PILOT.

punta di una biro) sul lato anteriore del Becker® MAP PILOT inserito. Becker® MAP PILOT entra nuovamente

Qualora i messaggi dovessero ripetersi o il dispositivo non dovesse funzionare regolarmente per altri motivi, rivolgersi al pro-

oppure <sup>&</sup>gt;Premere il tasto di reset (ad es. con la

in funzione.

prio rivenditore.

- $\rightarrow$  DK
- 

 $\rightarrow P$  $\rightarrow$  NL

 $\rightarrow$  n

 $\rightarrow$  GB

 $\rightarrow$  F  $\rightarrow$  1  $\rightarrow$  F

- $\rightarrow$  S
- 
- $\rightarrow$  N
- 
- $\rightarrow$  FIN
- $\rightarrow$  TR
- $\rightarrow$  GR
- 
- 
- $\rightarrow$  CZ
- $\rightarrow$  PL
- 
- $\rightarrow$  H

 $\rightarrow$  RUS

# <span id="page-13-3"></span><span id="page-13-1"></span>**Content Manager BeckerÆ MAP PIL NT**

<span id="page-13-4"></span>Content Manager Becker® MAP PILOT Ë un'applicazione basata su PC con una serie di importanti funzioni che aiutano <sup>a</sup> gestire i contenuti di BeckerÆ MAP PILOT.

Con Content Manager Becker® MAP PILOT è possibile:

- $\bullet$  Salvare sul PC i contenuti memorizzati in BeckerÆ MAP PILOT e in seguito ripristinarli in BeckerÆ MAP PILOT.
- ï Caricare contenuti aggiornati da Internet e installarli su BeckerÆ MAP PILOT.

Per poter utilizzare Content Manager Becker® MAP PILOT, sono necessari il cavo USB fornito in dotazione e un computer che soddisfi i requisiti minimi indicati di seguito:

- Sistema operativo Microsoft Windows XP (SP2), Vista o Windows 7
- Microsoft Internet Explorer 7 o superiore
- $\bullet\,$  PC con USB 2.0
- Connessione a internet veloce con più di 2 Mbit/s
- Memoria del disco fisso min. 10 GB.

## <span id="page-13-2"></span>**Installazione di Content Manager BeckerÆ MAP PILOT**

<span id="page-13-5"></span>Effettuando i seguenti passaggi è possibile installare Content Manager BeckerÆ MAP PILOT sul proprio computer:

>Attraverso l'apposito cavo USB, collegare direttamente l'interfaccia USB diBecker® MAP PILOT alla porta USB del computer.

#### *Nota:*

Quando si collega Becker® MAP PILOT al computer per la prima volta, il computer installa tutti i driver necessari e viene visualizzato un messaggio indicante che è possibile utilizzare l'apparecchio.

Dopo un breve intervallo di tempo Becker® MAP PILOT viene visualizzato sul computer come supporto di memoria rimovibile.

<span id="page-14-1"></span>>>>

<span id="page-14-0"></span>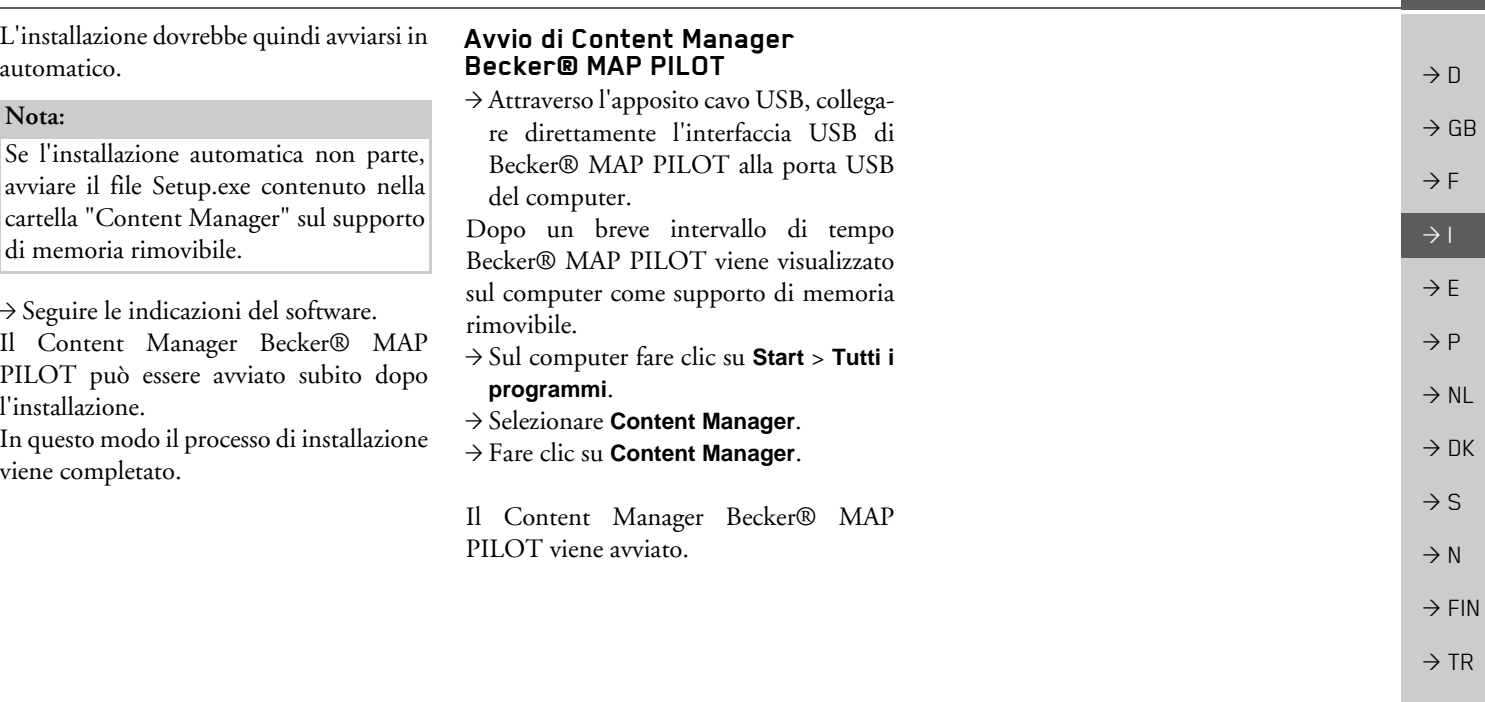

 $\Rightarrow$  GR  $\Rightarrow$  PL  $\rightarrow$  CZ

# $\rightarrow \rightarrow \rightarrow$

 $\rightarrow$   $\Box$ 

 $\rightarrow$  GB

 $\rightarrow$  F  $\rightarrow$  1  $\rightarrow$  F

 $\rightarrow P$ 

 $\rightarrow$  NL

 $\rightarrow$  DK

 $\rightarrow$  S

 $\rightarrow$  N  $\rightarrow$  FIN

 $\rightarrow$  TR

 $\rightarrow$  GR  $\rightarrow$  PL

 $\rightarrow$  CZ

 $\rightarrow$  H

 $\rightarrow$  RUS

# MODALITÀ NAVIGAZIONE

# <span id="page-15-1"></span><span id="page-15-0"></span>*MODALIT¿ NAVIGAZIONE Modalit‡ navigazione* **Che cosa significa "navigazione"?**

<span id="page-15-3"></span>Per navigazione (dal latino "navigare" <sup>=</sup> viaggiare per mare) s'intende in generale la localizzazione di una vettura, la determinazione della direzione e delladistanza dalla destinazione desiderata e ladeterminazione e lo svolgimento del percorso per raggiungerla. Tra gli elementi di ausilio alla navigazione vi sono stelle, punti caratteristici, bussola e satelliti. In Becker® MAP PILOT la determinazione della posizione ha luogo attraverso il ricevitore GPS. Il sistema GPS (Global Positioning System) è stato sviluppato ne<sup>g</sup>li anni Settanta dall'esercito statunitense come sistema di puntamento delle armi. Il GPS si basa sui segnali inviati da 24 satelliti che ruotano intorno alla Terra.Il ricevitore GPS riceve questi segnali e, in base ai loro tempi di percorrenza, calcola la propria distanza rispetto ai singoli satelliti. In questo modo può definire la posizione geografica attuale.

Ai fini della determinazione della posizione sono necessari i segnali di almeno tre satelliti. A partire da quattro è possibile definire anche l'altezza sul livello del mare.La determinazione della direzione e delladistanza dalla destinazione avviene inBeckerÆ MAP PILOT con l'ausilio di uncomputer di navigazione e di una carta stradale digitale inclusa nella memoria interna.

Per motivi di sicurezza, il pilota automatico fornisce indicazioni *prevalentemente tramite messaggi vocali.*<sup>A</sup> supporto sono disponibili le indicazioni di direzione e la cartina.

## !**Indicazioni per la sicurezza**

- <span id="page-15-2"></span> $\bullet~$  Il codice della strada ha sempre priorità. Il sistema di navigazione è solo un aiuto; i dati/le indicazioni possono essere in alcuni casi errati. Spetta al conducente decidere in ogni situazione se seguire o meno le indicazioni date. Si declina ogni responsabilità per indicazioni errate fornite dal sistema di navigazione.
- $\bullet$  In occasione del primo utilizzo potrebbero essere necessari fino a 30 minuti per l'individuazione della posizione.
- $\bullet~$  Rispettare in primo luogo la segnaletica e le norme di circolazione locali.
- $\bullet~$  La guida del pilota automatico riguarda esclusivamente le autovetture. Speciali consigli di guida e prescrizioni per altri tipi di veicoli (ad es. veicoli industriali) non vengono presi in considerazione.
- L'inserimento della località di destinazione va eseguito solo a vettura ferma.

# <span id="page-16-0"></span>**Ultime destinazioni**

Nelle ultime destinazioni vengono visualizzate le ultime destinazioni raggiunte e quelle memorizzate, che possono pertanto essere selezionate direttamente.

<sup>&</sup>gt;Nel menu principale selezionare **Ultime destinazioni**.

#### **Q** Casa

- Becker-Göring-Strasse 16, K... Kaiserallee, Karlsruhe Unter den Linden 23, Berlin/...
- Daimlerstrasse, Stuttgart/Ba... Elbchaussee 28, Hamburg/Ot..

Nelle ultime destinazioni è possibile avviare il pilota automatico verso la propria abitazione se si è già inserito l'indirizzo in precedenza (**Casa**).

<span id="page-16-5"></span>L'elenco delle destinazioni, contenente le ultime destinazioni raggiunte e salvate, <sup>Ë</sup> visualizzato nelle righe sottostanti.

#### *Nota:*

Nell'elenco delle destinazioni vengono memorizzate automaticamente le ultimedestinazioni fino a un massimo di 200.Qualora venga raggiunta la massima capacità di memoria, viene automaticamente cancellata la destinazione meno recente al fine di consentire lamemorizzazione di una nuova destinazione. Tuttavia Ë possibile proteggere le destinazioni importanti.

Una voce protetta è contrassegnata con il simbolo **L**.

Se si seleziona il proprio indirizzo di casa senza averlo definito in precedenza, viene visualizzata la richiesta di immettere l'indirizzo.

## <span id="page-16-4"></span><span id="page-16-1"></span>**Utilizzo delle ultime destinazioni**

#### <span id="page-16-2"></span>**Avvio con la destinazione disponibile**

Le destinazioni disponibili nelle ultime destinazioni sono riportate nell'elenco delle destinazioni.

<sup>&</sup>gt;Con la manopola/il tasto selezionare la voce desiderata nell'elenco per avviare il calcolo del percorso.

Viene avviato il calcolo.

Al termine del calcolo viene visualizzata lacartina e viene avviato il pilota automatico.

#### <span id="page-16-6"></span><span id="page-16-3"></span>**Visualizzazione o modifica della destinazione**

Ogni destinazione inclusa nelle ultime destinazioni può essere visualizzata o modificata.

- >Evidenziare la voce desiderata con lamanopola/il tasto.
- >Spostare la manopola/il tasto verso destra.

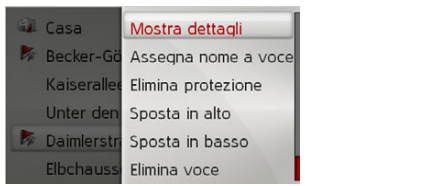

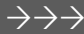

 $\rightarrow$  D

 $\rightarrow$  GB

 $\rightarrow$  F  $\rightarrow$  1

 $\rightarrow$  F

 $\rightarrow P$ 

 $\rightarrow$  NL

 $\rightarrow$  DK  $\rightarrow$  S

 $\rightarrow$  N  $\rightarrow$  FIN

 $\rightarrow$  TR

 $\rightarrow$  GR  $\rightarrow$  PL

 $\rightarrow$  C.7

 $\rightarrow$  H  $\rightarrow$  RUS

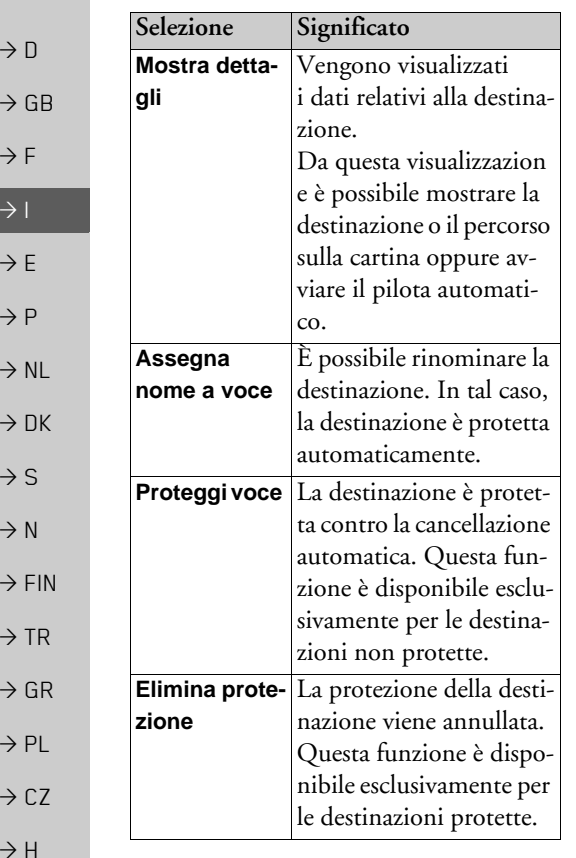

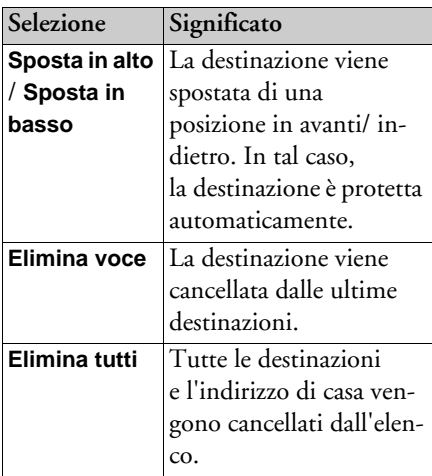

#### <span id="page-17-1"></span><span id="page-17-0"></span>**Indirizzo di casa**

Se si effettua la selezione mediante la manopola/il tasto **Casa**, viene visualizzata la richiesta di immettere un indirizzo qualora non sia stato ancora inserito l'indirizzodi casa.

<sup>&</sup>gt;Selezionare **Si** per inserire l'indirizzo. Successivamente è possibile immettere una destinazione, conformemente <sup>a</sup> quanto descritto nella sezione ["Inseri](#page-18-0)[mento della destinazione" a](#page-18-0) pagina 19.

## *Nota:*

Per la selezione della destinazione sonodisponibili anche le voci di menu **Imposta posizione corrente** e **Seleziona dalle ultime destinazioni**.

 $\rightarrow$  RUS

# <span id="page-18-0"></span>**Inserimento della destinazione**

<span id="page-18-4"></span>Per inserire una destinazione sono disponibili diverse possibilità.

<sup>&</sup>gt;Nel menu principale selezionare **Ins. Destinazione**.

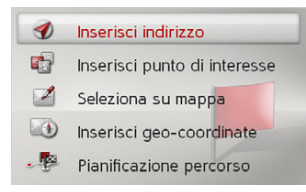

Viene visualizzato il menu di inserimentodella destinazione.

## <span id="page-18-1"></span>**Struttura del menu di inserimento della destinazione**

<span id="page-18-3"></span>ï **Inserisci indirizzo**Mediante **Inserisci indirizzo** è possibile eseguire diverse operazioni, dalla selezione di un indirizzo fino all'avvio del pilota automatico.

[Vedere "Inserimento dell'indirizzo"](#page-18-2) <sup>a</sup> [pag](#page-18-2)ina 19.

ï **Inserisci punto di interesse** Mediante **Inserisci punto di interesse** Ë possibile selezionare una destinazione speciale, ad esempio aeroporti e porti, ristoranti, hotel, stazioni di servizio o istituzioni pubbliche, nonché avviare il pilota automatico verso tale destinazione.

[Vedere "Destinazioni speciali"](#page-24-0)  <sup>a</sup> [pag](#page-24-0)ina 25.

ï **Seleziona su mappa** Mediante **Seleziona su mappa** Ë possibile selezionare una destinazione direttamente nella cartina e avviare il pilota automatico verso tale destinazione.[Vedere "Selezione della destinazione](#page-26-1) [dalla cartina" a](#page-26-1) pagina 27.

<span id="page-18-5"></span>ï

 **Inserisci geo-coordinate** Mediante **Inserisci geo-coordinate** <sup>Ë</sup> possibile inserire le coordinate geografiche di un punto di destinazione e avviare il pilota automatico verso tale punto. [Vedere "Inserimento delle coordinate"](#page-26-2) <sup>a</sup> [pag](#page-26-2)ina 27. ï **Pianificazione percorso** Mediante **Pianificazione percorso** Ë possibile programmare un percorso con diverse destinazioni intermedie.[Vedere "Programmazione del percorso"](#page-27-0)  <sup>a</sup> [pag](#page-27-0)ina 28.

## <span id="page-18-2"></span>**Inserimento dell'indirizzo**

>Nel menu di inserimento della destinazione selezionare **Inserisci indirizzo**.Viene visualizzato il menu per l'inserimento di un indirizzo. L'ultimo indirizzoinserito è già indicato.

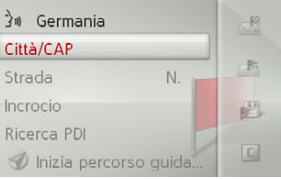

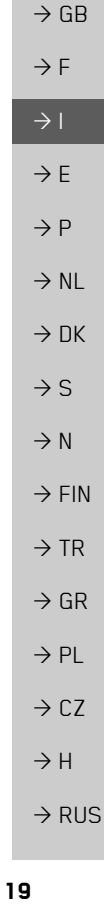

 $\rightarrow \rightarrow \rightarrow$ 

 $\rightarrow$  D

#### <span id="page-19-4"></span><span id="page-19-0"></span>**Selezione del Paese**

#### *Nota:*

Se è già stato inserito un Paese di destinazione, quest'ultimo rimane inalterato fino a quando non ne venga selezionato un altro.

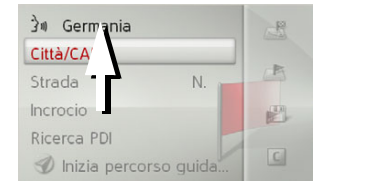

>Selezionare la voce con il Paese di destinazione per passare all'elenco di selezione dei Paesi.Appare l'elenco di selezione.

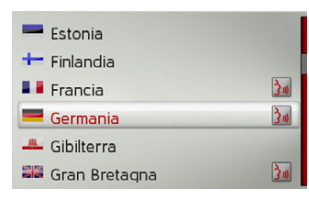

>Selezionare il Paese desiderato.

#### <span id="page-19-2"></span><span id="page-19-1"></span>**Selezione dell'indirizzo e avvio del pilota automatico**

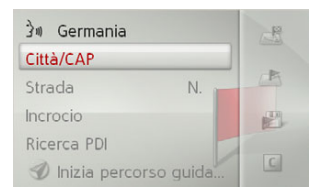

Nel menu di inserimento dell'indirizzo Ëpossibile immettere le seguenti indicazioni:

- Località
- Codice di avviamento postale
- $\bullet\,$  Via e numero civico
- Traverse per l'orientamento

Inoltre è possibile:

- $\bullet~$  Iniziare direttamente con il pilota automatico.
- **Cercare una destinazione speciale nelle** vicinanze dell'indirizzo inserito (**Seleziona PDI**). L'inserimento ha luogo conformemente a quanto descritto nella sezione ["Destinazione speciale nelle vi](#page-25-0)[cinanze di un indirizzo" a](#page-25-0) pagina 26.
- $\bullet$  Salvare una destinazione con nome tra le ultime destinazioni.
- $\bullet\,$  Mostrare il percorso sulla cartina.

## <span id="page-19-3"></span>*Selezione della localit‡*

L'inserimento della località di destinazione può avvenire attraverso l'indicazione del nome oppure del codice di avviamento postale.

Quando vengono selezionate le lettere di una località, Becker® MAP PILOT visualizza alcune proposte. Se non si desidera accettare la località proposta, selezionare le lettere restanti della località desiderata.

BeckerÆ MAP PILOT esclude tutte lecombinazioni impossibili di lettere e di codici di avviamento postale, per attivare invece soltanto le lettere o le cifre corrispondenti a una località o a un codice di avviamento postale esistenti.

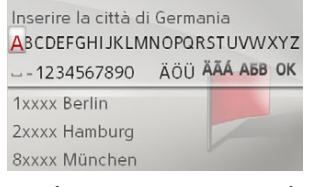

<sup>&</sup>gt;Selezionare in sequenza le lettere della località di destinazione o le cifre del codice di avviamento postale.

#### *Nota:*

Per immettere due parole, è necessario inserirle con il carattere (trattino basso).

 $\rightarrow$  N  $\rightarrow$  FIN

 $\rightarrow$   $\Box$  $\rightarrow$  GB

 $\rightarrow$  F  $\rightarrow$  1

 $\rightarrow$  F

 $\rightarrow P$  $\rightarrow$  NL

 $\rightarrow$  TR  $\rightarrow$  GR

 $\rightarrow$  PL

 $\rightarrow$  CZ

 $\rightarrow$  H  $\rightarrow$  RUS

 $\rightarrow \rightarrow \rightarrow$ 

 $\rightarrow$  D

 $\rightarrow$  GB

 $\rightarrow$  F  $\rightarrow$  1  $\rightarrow$  F

 $\rightarrow P$  $\rightarrow$  NL

 $\rightarrow$  DK  $\rightarrow$  S

 $\rightarrow$  N

 $\rightarrow$  FIN  $\rightarrow$  TR

 $\rightarrow$  GR  $\rightarrow$  PL

 $\rightarrow$  C.7

 $\rightarrow$  H

 $\rightarrow$  RUS

Se viene immesso un numero sufficientedi lettere, viene visualizzato automaticamente un elenco dal quale è possibile selezionare la località desiderata. Tuttavia è sempre possibile passare all'elenco spostando la manopola/il tasto verso il basso. È possibile selezionare quindi dall'elenco la località desiderata

#### <span id="page-20-0"></span>*Selezione della via*

Nell'area di menu **Strada** Ë possibile inserire separatamente la via e il numero civico.

Becker® MAP PILOT esclude tutte le combinazioni impossibili di lettere, per attivare invece soltanto le lettere corrispondenti a una via esistente.

Il numero civico è selezionabile solo se è stata scelta la via e se è disponibile tra i dati esistenti.

 $\rightarrow$  Selezionare in sequenza le lettere della via di destinazione.

Se viene selezionato un numero sufficientedi lettere, viene visualizzato automaticamente un elenco dal quale è possibile selezionare la via. Tuttavia è sempre possibile passare all'elenco spostando la manopola/ il tasto verso il basso. È possibile selezionare quindi dall'elenco la via desiderata.

#### <span id="page-20-1"></span>*Selezione della traversa*

Dopo aver inserito la località e la via di destinazione, Ë possibile immettere anche una traversa per delimitare ulteriormente la ricerca.

#### *Nota:*

Al posto della traversa è possibile inserire anche un numero civico; non Ë tuttavia possibile effettuare contemporaneamente le due immissioni.

#### >Selezionare **Incrocio**.

Viene visualizzato il menu d'inserimentoper i nomi delle traverse.

<sup>&</sup>gt;Selezionare in sequenza le lettere della traversa

Se sono già state inserite alcune lettere della via desiderata, viene visualizzato automaticamente un elenco.

Tuttavia Ë sempre possibile passare all'elenco spostando la manopola/il tasto verso il basso. È possibile selezionare quindi la traversa dall'elenco.

#### <span id="page-21-0"></span>*Selezione del numero civico*

Dopo aver inserito la località e la via di destinazione, è possibile immettere anche un numero civico per delimitare ulteriormente la ricerca.

#### *Nota:*

Al posto del numero civico è possibile inserire anche una traversa; non è tuttavia possibile effettuare contemporaneamente le due immissioni.

>Selezionare **N.**.

te.

Viene visualizzato il menu d'inserimentoper i numeri civici.

>Inserire il numero civico.

>Selezionare il numero civico desideratonell'elenco visualizzato automaticamen-

 $\rightarrow$  FIN

 $\rightarrow$  TR  $\rightarrow$  GR

 $\rightarrow$  D

 $\rightarrow$  GB

 $\rightarrow$  F  $\rightarrow$  1  $\rightarrow$  F

 $\rightarrow P$  $\rightarrow$  NL

 $\rightarrow$  DK

 $\rightarrow$  S

 $\rightarrow$  N

 $\rightarrow$  PL  $\rightarrow$  CZ

 $\rightarrow$  H

 $\rightarrow$  RUS

## <span id="page-21-2"></span>*Visualizzazione del percorso*

Dopo l'inserimento dell'indirizzo è possibile visualizzare sulla cartina il percorso verso la destinazione utilizzando il menudi inserimento dell'indirizzo.

>Spostare la manopola/il tasto verso destra.

<sup>&</sup>gt;Selezionare **Mostra perc.** per visualizzare il percorso sulla cartina.

Il percorso viene calcolato.

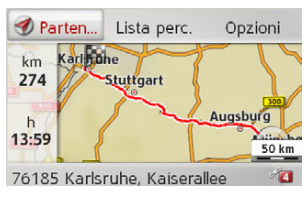

Selezionando **Partenza** è inoltre possibile avviare il pilota automatico direttamente da questa visualizzazione.

Le ulteriori possibilità di utilizzo di questa visualizzazione sono descritte nella sezione["Visualizzazione del percorso completo"](#page-37-0) <sup>a</sup> [pag](#page-37-0)ina 38.

<span id="page-21-1"></span>Oltre alle funzioni sopra descritte è possibile visualizzare anche dei percorsi alternativi.

<sup>&</sup>gt;Selezionare **Opzioni**, quindi premere su **Percorsi alternativi**.

Dopo qualche istante verranno visualizzati i percorsi alternativi.

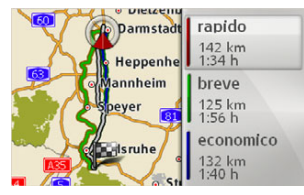

La sezione a destra mostra il tasto del colore dei percorsi individuali, i chilometri percorsi per ogni itinerario e la durata del viaggio prevista.

<sup>&</sup>gt;Selezionare il percorso desiderato.

Viene calcolato il percorso desiderato e ha inizio la navigazione assistita.

 $\rightarrow \rightarrow \rightarrow$ 

*Visualizzazione della destinazione sullacartina*

- $\rightarrow$  Nel menu di inserimento dell'indirizzo, spostare la manopola/il tasto verso destra.
- <sup>&</sup>gt;Selezionare **Su mappa**.

Viene richiamata la visualizzazione dellacartina e viene visualizzata la destinazione.

## <span id="page-22-1"></span>*Memorizzazione della destinazione*

 $\rightarrow$ Nel menu di inserimento dell'indirizzo spostare la manopola/il tasto verso destra.

>Selezionare **Salva**.

>Inserire il nome desiderato.

La destinazione viene inserita tra le ultimedestinazioni, dove diventa protetta.

<span id="page-22-2"></span><span id="page-22-0"></span>*Avvio del pilota automatico*

 $\rightarrow$ Nel menu di inserimento dell'indirizzo selezionare **Inizia percorso guidato** per avviare il pilota automatico.

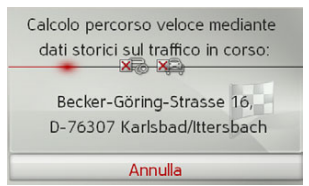

Tutti i dati finora inseriti vengono elaborati nel calcolo del percorso. Al termine viene visualizzata la cartina e viene avviato il pilota automatico.

#### *Nota:*

Le icone sull'indirizzo segnalano eventuali limitazioni attivate dall'utente (ad es. strade sterrate, strade con pedaggio).

Se il pilota automatico è già in funzione, viene chiesto se la nuova destinazione debba sostituire quella precedente o se debba essere utilizzata come destinazione intermedia.

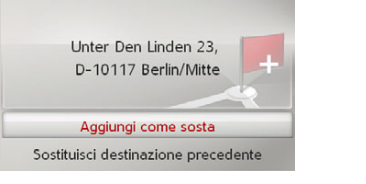

<sup>&</sup>gt;Scegliere tra **Aggiungi come sosta** oppure **Sostituisci destinazione precedente**.

Se il pilota automatico è già in funzione ed è già stata inserita una destinazione intermedia, viene chiesto se la nuova destinazione debba sostituire quella precedente o quella intermedia.

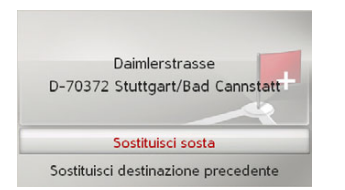

<sup>&</sup>gt;Scegliere tra **Sostituisci sosta** oppure **Sostituisci destinazione precedente**.

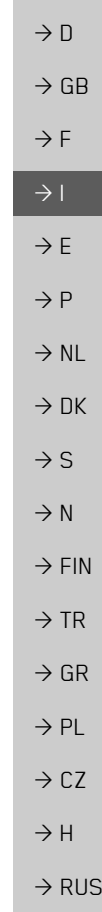

**mandi vocali**

menu principale.

*Note:* 

vocali.

nabili.

di destinazione.

premere questo tasto.

<span id="page-23-0"></span>**Inserimento dell'indirizzo mediante co-**

È possibile avviare la funzione d'inserimento dell'indirizzo mediante comandi vocaliselezionando  $\rightarrow$  nel menu d'inserimento dell'indirizzo oppure selezionando **PTT** nel

Se il volante della vettura è dotato di un tasto per il comando vocale, è inoltre possibile

• La funzione di comando vocale consente l'inserimento di un solo indirizzo, pertanto non Ë possibile utilizzare gli elenchi per una selezione più dettagliata

• Non è possibile inserire il paese di destinazione mediante comandi vocali. $\bullet$  Il simbolo  $\mathcal{C}_{\bullet}$  nell'elenco dei paesi indica le nazioni per cui è possibile l'inserimento dell'indirizzo mediante comandi

Quando questo tipo d'inserimento non Ë possibile, e **PTT** non sono selezio-

mediante comandi vocali.

Dopo aver attivato la funzione viene visualizzato un display indicante il modo in cui Ë necessario pronunciare un indirizzo.

 $\bullet$  L'indirizzo e il numero civico devono essere pronunciati nella lingua del paese

 $\rightarrow$  D  $\rightarrow$  GB

# $\rightarrow$  F

 $\rightarrow$  1

- $\rightarrow$  F
- $\rightarrow P$
- 
- $\rightarrow$  NL
- $\rightarrow$  DK
- $\rightarrow$  S
- $\rightarrow$  N
- $\rightarrow$  FIN
- $\rightarrow$  TR
- $\rightarrow$  GR  $\rightarrow$  PL
- 
- $\rightarrow$  CZ

 $\rightarrow$  H

 $\rightarrow$  RUS

<span id="page-23-1"></span>Pronunciare l'indirizzo, p. es.: "Berlin Kantstraße 12", "Berlin, Kantstraße" o semplicemente "Berlin" Pronunciare l'indirizzo in: Tedesco Ricominciare Modificare lingua

Non appena appariranno delle linee accanto al viso stilizzato sarà possibile pronunciare l'indirizzo.

#### *Note:*

- ï Nel caso di paesi come la Svizzera in cui vengono parlate più lingue ufficiali, <sup>Ë</sup> possibile impostare un'altra lingua sce<sup>g</sup>liendo **Modificare lingua**.
- È possibile pronunciare l'indirizzo completo oppure solo una parte di esso. Sono possibili i seguenti inserimenti: Località, via, numero civico Località, via Località

>Pronunciare l'indirizzo.

Se l'inserimento effettuato è univoco, dopo un breve intervallo di tempo viene visualizzato il menu compilato dall'utente per l'inserimento dell'indirizzo.

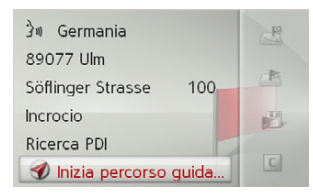

Qualora l'indirizzo visualizzato non corrisponda a quello pronunciato, è possibile apportare le modifiche necessarie.

Se l'indirizzo è corretto, è possibile procedere come indicato a [pag](#page-22-0)ina 23 per avviare il pilota automatico, visualizzare il percorso oppure memorizzare l'indirizzo.

Se l'inserimento effettuato non era univocoe Becker® MAP PILOT non è stato in grado di individuarlo in modo preciso, vengono visualizzati i rispettivi elenchi in cui è possibile selezionare l'indirizzo desiderato. A seconda dell'inserimento è possibile che vengano visualizzati elenchi indicanti nomi di località o di strade oppure combinazioni di nomi di località e di strade.

Nell'esempio riportato di seguito viene illustrato un elenco in cui è possibile selezionare una località

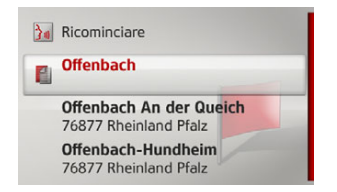

Se si seleziona un inserimento contrassegnato con il simbolo  $\Box$ , è possibile visualizzare un ulteriore elenco. Ciò può essere necessario, ad esempio, quando lo stesso nome è presente per più località del paese impostato.

Una volta effettuata la selezione della località oppure della via desiderata negli elenchi, dopo un breve intervallo di tempo viene visualizzato il menu compilato dall'utente per l'inserimento dell'indirizzo. <sup>A</sup> questo punto, Ë possibile procedere come indicato a pagina [23](#page-22-0) per avviare il pilota automatico, visualizzare il percorso oppure memorizzare l'indirizzo.

## <span id="page-24-0"></span>**Destinazioni speciali**

Alla categoria delle destinazioni speciali (abbreviate con POI – Point of Interest) appartengono i porti, gli aeroporti, i ristoranti, gli hotel, le stazioni di servizio, le istituzioni pubbliche e altro. Le destinazioni speciali possono essere utilizzate come destinazioni di navigazione.

 $\rightarrow$ Nel menu di inserimento della destinazione selezionare **Inserisci punto di interesse**.

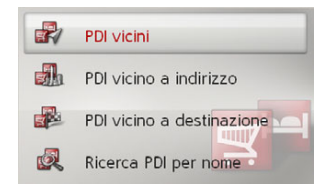

Viene visualizzato il menu delle destinazioni speciali.<br>È possibile scegliere tra:

- $\bullet\,$  una destinazione speciale nelle vicinanze,
- $\bullet\,$  una destinazione speciale nelle vicinanze di un indirizzo,
- $\bullet\,$  una destinazione speciale nelle vicinanze della destinazione e
- $\bullet$  l'inserimento diretto di una destinazione speciale.

<span id="page-24-2"></span><span id="page-24-1"></span>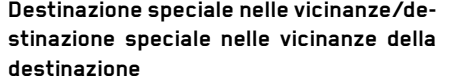

>Selezionare **PDI vicini** nel menu delle destinazioni speciali per scegliere una destinazione nelle vicinanze.

#### <span id="page-24-3"></span>oppure

>Selezionare **PDI vicino a destinazione** nel menu delle destinazioni speciali per scegliere una destinazione speciale nelle vicinanze della destinazione.

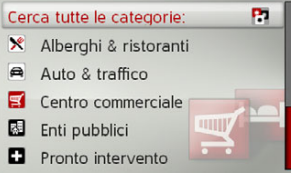

- >Selezionare una delle categorie disponi-
- bili.

#### *Nota:*

» possibile anche selezionare **Cerca tutte le categorie:**. Successivamente si apre un menu di inserimento in cui è possibile immettere e confermare direttamente ilnome di una destinazione speciale.

Per alcune categorie, ad esempio le stazioni di servizio, viene visualizzato un ulteriore menu di selezione in cui è possibile indicare ulteriori limitazioni, ad esempio il marchio.

 $\rightarrow \rightarrow \rightarrow$ 

 $\rightarrow$  D

 $\rightarrow$  GB

 $\rightarrow$  F  $\rightarrow$  1

 $\rightarrow$  F

 $\rightarrow P$  $\rightarrow$  NL

 $\rightarrow$  NK

 $\rightarrow$  S

 $\rightarrow$  N  $\rightarrow$  FIN

 $\rightarrow$  TR

 $\rightarrow$  GR  $\rightarrow$  PL

 $\rightarrow$  C.7

 $\rightarrow$  H  $\rightarrow$  RUS

 $\rightarrow$  F  $\rightarrow$  1  $\rightarrow$  F

 $\rightarrow P$  $\rightarrow$  NL

 $\rightarrow$  DK

 $\rightarrow$  S

 $\rightarrow$  N

 $\rightarrow$  GR  $\rightarrow$  PL

 $\rightarrow$  C.7

 $\rightarrow$  H  $\rightarrow$  RUS Dopo avere selezionato la categoria, vengono mostrate le relative destinazioni speciali presenti nelle attuali vicinanze.

- $\overline{a}$  3.7 km, ARAL München, Lochhausener Stra.  $6.8$  km, ARAL Dachau. Alte Römerstrasse 50 9.0 km, ARAL
	- München. Landsberger Strass... 9.3 km, ARAL München. Triebstrasse 11

Per ciascuna voce vengono visualizzati la denominazione, la distanza in linea d'aria e l'indirizzo.

- >Selezionare la destinazione speciale desiderata.
- **A** ARAI  $\mathcal{L}^{\mathbb{R}}$ Balanstrasse 119 D-81549 München 卡 Tel.: +4989687614 Distanza: 2.2 km Carburante: 95, Diesel 出  $\rightarrow$  FIN Inizia percorso quidato
- $\rightarrow$  TR Appaiono a questo punto ulteriori informazioni relative alla destinazione scelta.

#### *Nota:*

Spostare la manopola/il tasto verso destra per ottenere ulteriori possibilità di utilizzo.

<sup>&</sup>gt;Selezionare **Inizia percorso guidato** per avviare direttamente il pilota automatico verso la destinazione speciale.

#### <span id="page-25-0"></span>**Destinazione speciale nelle vicinanze di un indirizzo**

<span id="page-25-1"></span> $\rightarrow$  Nel menu delle destinazioni speciali selezionare **PDI vicino a indirizzo**.

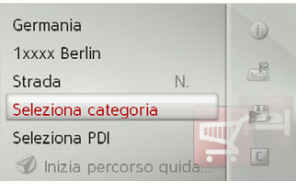

>Selezionare il Paese desiderato.

 $\rightarrow$ Inserire la località ed eventualmente anche la via nelle cui vicinanze si desideracercare una destinazione speciale.

#### *Nota:*

Qualora sia già stata eseguita in precedenza l'immissione di un indirizzo, quest'ultimo risulta preimpostato.

<sup>&</sup>gt;Toccare il pulsante d'opzione **Seleziona categoria**.

#### *Nota:*

» possibile anche selezionare **Seleziona PDI**. Successivamente si apre un menu di inserimento in cui è possibile immettere e confermare direttamente il nome di unadestinazione speciale.

Vengono visualizzate le categorie delle destinazioni speciali disponibili per la località inserita.

>Selezionare la destinazione speciale desiderata come descritto nella sezione ["De](#page-24-1)[stinazione speciale nelle vicinanze/](#page-24-1) destinazione speciale nelle vicinanze del[la destinazione" a](#page-24-1) pagina 25.

#### <span id="page-26-5"></span><span id="page-26-0"></span>**Inserimento diretto della destinazionespeciale**

 $\rightarrow$  Nel menu delle destinazioni speciali selezionare **Ricerca PDI per nome**.

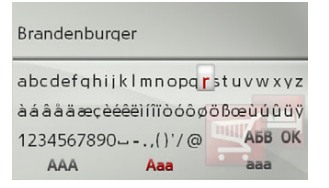

- >Inserire la destinazione speciale desiderata o una parte del nome.
- $\rightarrow$  Per confermare l'inserimento, selezionare **OK** oppure premere a lungo la manopola/il tasto.

BeckerÆ MAP PILOT mostra in un elencotutte le destinazioni speciali che corrispondono al nome inserito.

<sup>a</sup> <sup>200</sup> chilometri intorno alla posizione corrente. Viene indicato un massimo di50 destinazioni speciali.

- >Selezionare la destinazione desideratadall'elenco.
- <sup>&</sup>gt;Selezionare **Inizia percorso guidato** per avviare direttamente il pilota automatico verso la destinazione speciale.

#### <span id="page-26-1"></span>**Selezione della destinazione dalla cartina**

<span id="page-26-4"></span>È possibile selezionare una destinazione direttamente nella visualizzazione dellacartina.

>Nel menu di inserimento della destinazione selezionare **Seleziona su mappa**. Viene visualizzata la cartina.

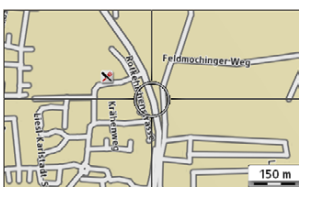

 $\rightarrow$  Cercare la posizione desiderata.

#### *Nota:*

Ruotando la manopola/il tasto è possibile modificare la scala di visualizzazione dellacartina.

Nota:<br>Il raggio di ricerca è limitato Spostando la manopola/il tasto, zione<br>è possibile posizionare il mirino visualiz-Spostando la manopola/il tasto, zato nella posizione desiderata.

 $\rightarrow$  Premere la manopola/il tasto.

<sup>A</sup> seconda della posizione del mirino viene visualizzato un elenco con le possibili destinazioni, un indirizzo o le coordinate geografiche.

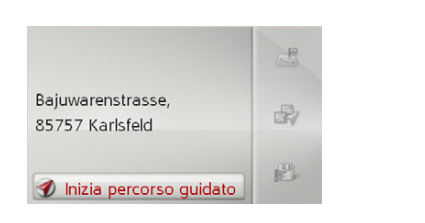

#### *Nota:*

Spostare la manopola/il tasto verso destra per ottenere ulteriori possibilità di utilizzo.

<sup>&</sup>gt;Selezionare **Inizia percorso guidato** per avviare direttamente il pilota automatico verso la destinazione desiderata.

## <span id="page-26-2"></span>**Inserimento delle coordinate**

<span id="page-26-3"></span>La destinazione può essere inserita anche attraverso le coordinate geografiche.  $\rightarrow$ Nel menu di inserimento della destina-

zione selezionare **Inserisci geo-coordinate**.

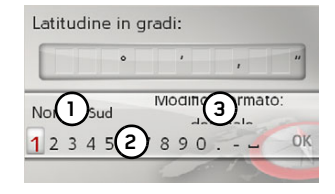

 $\rightarrow$  F  $\rightarrow$  P  $\rightarrow$  NL  $\rightarrow$  DK  $\rightarrow$  S  $\rightarrow$  N  $\rightarrow$  FIN  $\rightarrow$  TR  $\rightarrow$  GR  $\rightarrow$  PL  $\rightarrow$  C.7  $\rightarrow$  H  $\rightarrow$  RUS

 $\rightarrow \rightarrow \rightarrow$ 

 $\rightarrow$  D

 $\rightarrow$  GB

 $\rightarrow$  F  $\rightarrow$  1

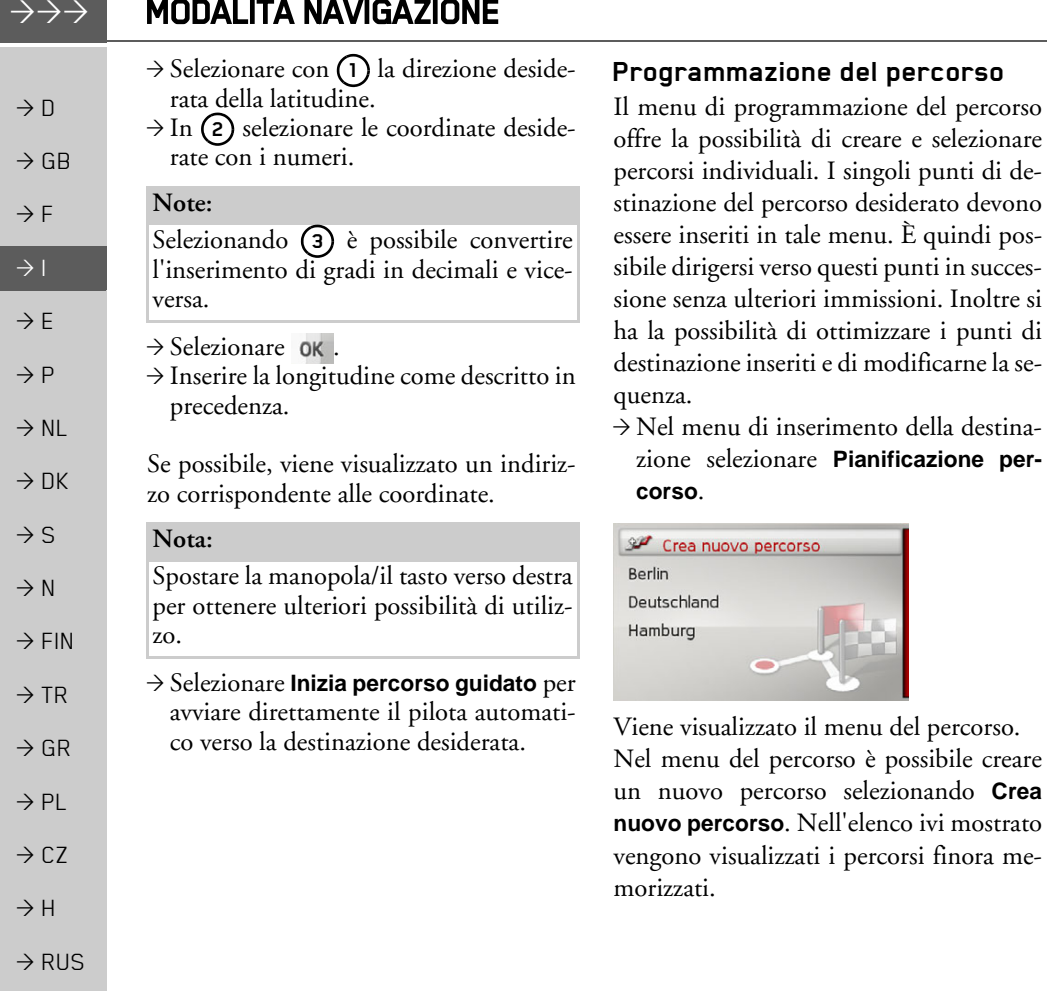

#### <span id="page-27-1"></span><span id="page-27-0"></span>*Nota:*

destina-

Se non Ë stato ancora memorizzato alcunpercorso, il menu del percorso risulta vuoto.

#### *Modifica dei percorsi memorizzati*

È possibile modificare il nome di un percorso memorizzato o cancellare un percorso.

- <sup>&</sup>gt;Evidenziare il percorso da modificare.
- >Spostare la manopola/il tasto verso destra.

Selezionando **Rinomina percorso** Ë possibile assegnare un nuovo nome al percorso. Selezionando *Elimina percorso* è possibile cancellare il percorso dai percorsi memorizzati.

#### *Selezione e avvio del percorso*

<sup>&</sup>gt;Selezionare il percorso desiderato nel menu del percorso.

Il percorso viene caricato e visualizzato nel menu delle tappe.

#### MODALITÀ NAVIGAZIONE  $\rightarrow \rightarrow \rightarrow$

#### Calcola Deutschland Aggiungi tappa Kaiserallee, 76133 Karlsruhe 2. Elbchaussee 28, 22765 Ham... 3. Habermannstrasse, 90455 N...

- 4. Oberstrasse, 51149 Köln/W...
- >Selezionare **Calcola**.

#### *Nota:*

È anche possibile selezionare una tappa del percorso. Il percorso verrà quindi avviato a partire da questa tappa.

>Selezionare il punto di partenza o la posizione attuale come punto di partenza per il pilota automatico.

#### *Nota:*

Se viene selezionato un punto di partenza, questo serve solo per osservare un percorso.

Vengono calcolate le singole tappe. Successivamente viene visualizzata unacartina con le tappe.

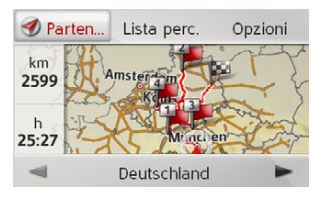

Nella parte sinistra vengono visualizzati il totale dei km e la durata complessiva del tragitto prevista.

- <sup>&</sup>gt;Selezionare **Partenza** per avviare il pilota automatico del percorso oppure selezionare una delle funzioni descritte diseguito.
- **Lista perc.** Visualizza un elenco delle singole tappe.
- ï **Opzioni**

ï

Richiama ulteriori opzioni. È quindi possibile simulare il percorso, ottimizzarlo (sequenza delle destinazioni da raggiungere) e richiamare le opzioni di percorso.

 e Sfoglia le singole tappe del percorso.

#### <span id="page-28-0"></span>**Creazione di un nuovo percorso**

- <sup>&</sup>gt;Nel menu del percorso selezionare **Crea**  $\rightarrow$  D **nuovo percorso**.  $\rightarrow$  GB Seleziona dalle ultime destin.  $\rightarrow$  F Inserisci indirizzo  $\blacktriangleleft$ 的 Inserisci punto di interesse
	- $\mathbb{Z}$ Seleziona su mappa  $\Box$ Inserisci geo-coordinate

<sup>A</sup> questo punto Ë possibile immettere una destinazione per la tappa, secondo quanto descritto in ["Inserimento della destinazio](#page-18-0)ne" a [pag](#page-18-0)ina 19. Esiste inoltre la possibilità di selezionare una destinazione tra le ultime destinazioni mediante **Selezionadalle ultime destinazioni**.

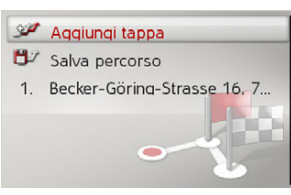

- <sup>&</sup>gt;Selezionare **Aggiungi tappa** per inserire ulteriori destinazioni per le tappe, come descritto in precedenza.
- <sup>&</sup>gt;Selezionare **Salva percorso** dopo avere immesso tutte le destinazioni per le tappe. Successivamente attribuire un nome al percorso.

 $\rightarrow$  DK  $\rightarrow$  S  $\rightarrow$  N  $\rightarrow$  FIN  $\rightarrow$  TR  $\rightarrow$  GR  $\rightarrow$  PL  $\rightarrow$  C.7  $\rightarrow$  H  $\rightarrow$  RUS

 $\rightarrow$  1

 $\rightarrow$  F

 $\rightarrow P$  $\rightarrow$  NL

#### <span id="page-29-0"></span>**Modifica del percorso**

- <sup>&</sup>gt;Selezionare il percorso da modificare.
	- >Evidenziare la tappa che si desidera modificare.
	- >Spostare la manopola/il tasto verso destra.

Viene mostrato il menu di modifica. Sonodisponibili le seguenti possibilità:

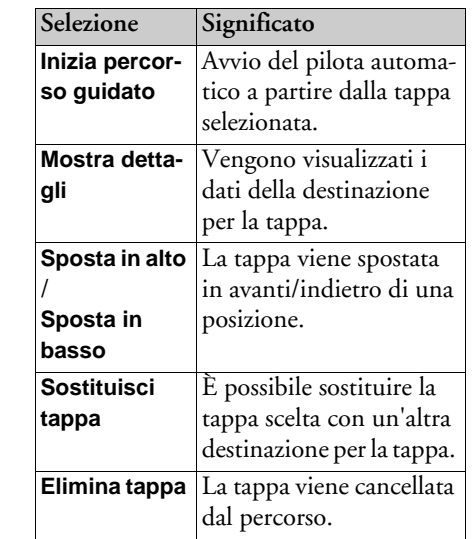

# <span id="page-29-1"></span>**Informazioni sul traffico tramite TMC**

Becker® MAP PILOT è in grado di ricevere le informazioni sul traffico (annunci TMC) dalle emittenti radiofoniche.

#### *Nota:*

La funzione TMC non è disponibile in tutti i Paesi (attualmente lo è esclusivamente in Austria, Belgio, Danimarca, Francia, Germania, Italia, Paesi Bassi, Regno Unito, Spagna, Svizzera e Svezia). In Germania è possibile ricevere le informazioni sul traffico tramite TMCpro.

<span id="page-29-2"></span>Le informazioni sul traffico vengono trasmesse dal sistema TMC (Traffic Message Channel) delle emittenti radiofoniche insieme con il programma radiofonico e sono ricevute e valutate dal sistema di navigazione. La ricezione delle informazioni sul traffico è gratuita.

#### *Nota:*

Dato che le informazioni sul traffico vengono trasmesse dalle emittenti radiofoniche, non possiamo assumerci alcuna responsabilità circa la completezza e l'esattezza delle notizie trasmesse.

Becker® MAP PILOT controlla sempre se esistono informazioni pertinenti per il percorso impostato.

Se durante la verifica viene accertato cheun'informazione sul traffico è rilevante per il pilota automatico, l'apparecchio è in grado di calcolare automaticamente un nuovo percorso fino alla destinazione [\(Ve](#page-46-3)[dere "Impostazioni TMC" a](#page-46-3) pagina 47).

 $\rightarrow$  F  $\rightarrow$  1

 $\rightarrow$  E  $\rightarrow P$ 

 $\rightarrow$  NL

 $\rightarrow$  DK

 $\rightarrow$  S

 $\rightarrow$  N  $\rightarrow$  FIN

 $\rightarrow$  TR

 $\rightarrow$  GR  $\rightarrow$  PL  $\rightarrow$  CZ

 $\rightarrow$  H

 $\rightarrow$  RUS

#### MODALITÀ NAVIGAZIONE  $\rightarrow \rightarrow \rightarrow$

<span id="page-30-2"></span>**Visualizzazione sulla cartina**

Deviazio

**1**

Sulla cartina vie teressata.

30 km 8 München

formazioni.

le informazioni sulla cartina. Selezionando **D** 

#### <span id="page-30-0"></span>**Visualizzazione delle informazioni TMC**

Se Becker® MAP PILOT si trova sul supporto del dispositivo, Becker® MAP PILOT riceve informazioni aggiornate sul traffico ed Ë quindi possibile un calcolo di percorsi dinamici (con l'aggiramento dei tratti interessati da coda). È anche possibile vedere direttamente le informazioni sultraffico.

Le impostazioni TMC possono essere effettuate secondo quanto descritto nella sezione ["Impostazioni TMC" a](#page-46-3) pagina 47. <sup>&</sup>gt;Nel menu principale selezionare **TMC**.

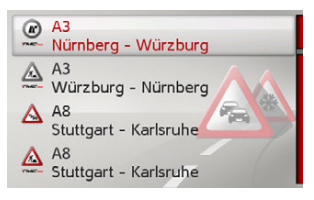

Viene visualizzato l'elenco delle informazioni.

Le informazioni sul traffico ricevute tramite TMCpro vengono contrassegnate con il simbolo meno.

#### <span id="page-30-1"></span>**Lettura dell'informazione**

>Selezionare l'informazione desideratanell'elenco delle informazioni.

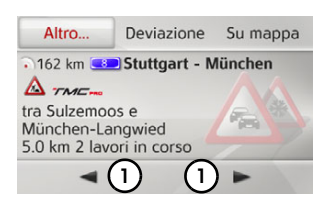

Viene visualizzata la maschera delle informazioni.

#### *Nota:*

Se la zona del display non è sufficiente per visualizzare il messaggio, selezionando **Altro…** Ë possibile visualizzare la parte rimanente del messaggio.

 $\rightarrow$  Selezionare (1) per scorrere le informazioni ricevute.

Selezionando **Deviazione** è possibile stabilire se tale messaggio deve essere incluso nel calcolo del percorso oppure no.

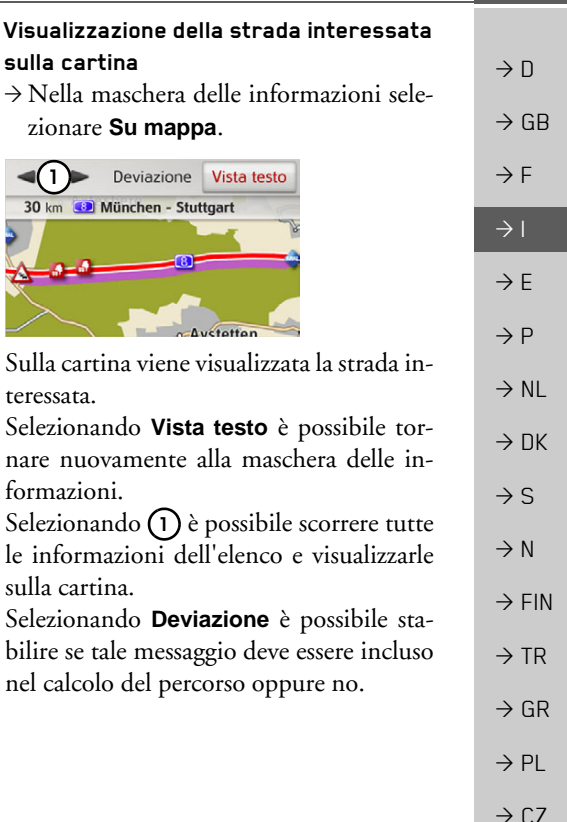

 $\rightarrow$  H

 $\rightarrow$  RUS

<span id="page-31-1"></span>**Ricalcolo automatico**

indirizzati.

<span id="page-31-3"></span><span id="page-31-0"></span>**Considerazione delle informazioni ai fini del calcolo del percorso** Becker® MAP PILOT è in grado di tenere conto delle informazioni sul traffico durante il calcolo di un percorso. Nella sezione ["Impostazioni TMC" a](#page-46-3) pagina 47 viene descritto come stabilire se ciò debba avvenire automaticamente, manualmente oppure se non debba avvenire mai.

Se lungo il percorso è presente un intralcio al traffico, BeckerÆ MAP PILOT verifica se è possibile un percorso alternativo sensato al fine di aggirare l'ostacolo. Se tale percorso Ë possibile, viene calcolato un percorso alternativo verso il quale si viene

# $\rightarrow$  D

 $\rightarrow$  GB

- $\rightarrow$  F
- 
- 
- $\rightarrow$  F
- $\rightarrow P$
- $\rightarrow$  NL
- 
- $\rightarrow$  DK
- $\rightarrow$  S
- $\rightarrow$  N
- 
- $\rightarrow$  FIN
- $\rightarrow$  TR
- 
- 
- $\rightarrow$  PL
- $\rightarrow$  C.7

 $\rightarrow$  1

 $\rightarrow$  GR

 $\rightarrow$  H

 $\rightarrow$  RUS

#### <span id="page-31-2"></span>**Ricalcolo manuale**

Se un'informazione sul traffico riguarda il proprio percorso, viene visualizzata una finestra con i relativi dettagli.

Selezionando **Deviazione**<sup>a</sup> questo punto Ë possibile stabilire se il messaggio deve essere incluso nel calcolo del percorso oppure no.

#### *Nota:*

Selezionando **Deviazione** non viene sempre calcolato un percorso alternativo. Ciò accade solo se Ë opportuno in termini di risparmio di tempo e del percorso da effettuare.

È sempre possibile modificare nuovamente l'impostazione scelta nell'elenco delle informazioni.

Se, dopo aver selezionato **Deviazione**, Becker® MAP PILOT stabilisce che è possibile un percorso alternativo opportuno, compare la visualizzazione seguente.

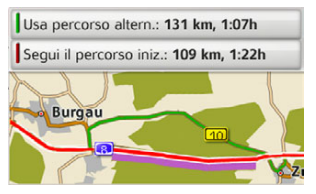

La visualizzazione fornisce unapanoramica dei percorsi alternativi calcolati.

Il tratto in rosso, oppure in viola nel caso di presenza di un ostacolo, indica il percorso impostato fino a quel momento. Il tratto in verde indica il percorso alternativo calcolato.

Nell'area superiore del display vengono indicati il tratto ancora da percorrere e la durata del viaggio prevista per il percorso impostato fino a quel momento e per il percorso alternativo.

<sup>&</sup>gt;Selezionare il percorso desiderato.

# <span id="page-32-0"></span>**La visualizzazione della cartina**

<span id="page-32-4"></span>La visualizzazione della cartina viene utilizzata innanzitutto per il pilota automatico. Tuttavia Ë possibile visualizzare sulla cartina la propria posizione attuale anche senza pilota automatico ed essere avvisati, ad esempio, in caso di violazione del limite di velocità.

#### *Nota:*

Nella visualizzazione della cartina Ë possibile visualizzare i cartelli (ad es. i limiti di velocità). Si osservi che in questo caso si tratta di informazioni aggiuntive visualizzate nelle cartine.

La realtà può variare rispetto a queste indicazioni.

La situazione del traffico e la segnaletica locale hanno la precedenza sulle informazioni del sistema di navigazione.

#### <span id="page-32-1"></span>**Richiamo della visualizzazione della cartina**

La visualizzazione della cartina viene richiamata automaticamente quando viene avviato il pilota automatico.

Senza il pilota automatico è possibile richiamare la visualizzazione della cartinamediante il menu principale oppure premendo a lungo il tasto **Com**nei menu principali.

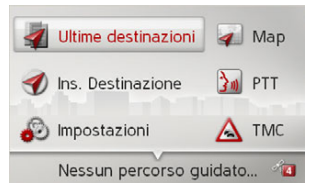

<sup>&</sup>gt;Nel menu principale selezionare **Map**. Viene quindi mostrata la visualizzazione della cartina, in cui viene indicata la posizione attuale, purché sia presente la ricezione GPS.

Se il pilota automatico è già attivo, la cartina viene visualizzata con esso.

#### <span id="page-32-2"></span>**Struttura della visualizzazione della cartina**

La struttura si orienta in base alle impostazioni effettuate in ["Rappresentazione della](#page-40-0) [cartina" a](#page-40-0) pagina 41 e a seconda che sia attivo o meno il pilota automatico.

#### <span id="page-32-3"></span>**Visualizzazione della cartina senza il pilota automatico**

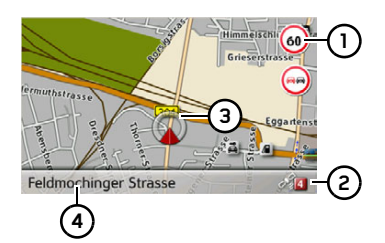

Se la funzione di navigazione non è attiva, quasi l'intera superficie del display è occupata dalla cartina.

- **1)** Limite di velocità della strada su cui sta transitando il veicolo (il messaggio non è disponibile per tutte le strade); vengono inoltre visualizzati anche i cartelli con le avvertenze per il conducente
- Numero di satelliti ricevuti al mo-**2**mento

Posizione della vettura**3**

Strada attuale**4**

 $\rightarrow$  D  $\rightarrow$  GB  $\rightarrow$  F  $\rightarrow$  1  $\rightarrow$  F  $\rightarrow P$  $\rightarrow$  NL  $\rightarrow$  DK  $\rightarrow$  S  $\rightarrow$  N  $\rightarrow$  FIN  $\rightarrow$  TR  $\rightarrow$  GR  $\rightarrow$  PL

 $\rightarrow \rightarrow \rightarrow$ 

 $\rightarrow$  C.7

 $\rightarrow$  H

 $\rightarrow$  RUS

<span id="page-33-0"></span>**Visualizzazione della cartina con il pilota automatico**

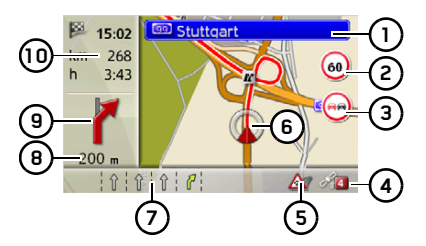

- Cartelli stradali a cui attenersi Limite di velocità della strada che si sta percorrendo (l'indicazione non Ë disponibile per tutte le strade) **12**
	- Avvertenze per il conducente **3**
- Numero di satelliti ricevuti al momento**4**
- Visualizzazione stato del TMC**5**
	- Posizione della vettura **6**

Strada attuale**7**

> oppure Corsia di marcia consigliata (solo per strade a più corsie, frecce verdi = corsie consigliate)

#### *Nota:*

Se ci si sposta sulla corsia consigliata, è possibile eseguire la manovra successiva senza cambiare la corsia di marcia.

- Distanza dalla prossima manovra di guida **8**
- Manovra di guida successiva **9**
- Orario di arrivo previsto, durata residua del viaggio e distanza ancora da percorrere fino alla destinazione **10**

Sulla cartina viene indicata la posizione attuale con la relativa icona.

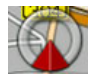

Inoltre, a sinistra viene visualizzata l'area di anteprima con le informazioni.

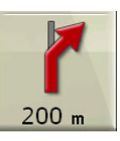

Mediante una freccia viene indicato l'ulteriore tracciato di viaggio, con informazioni sulla distanza dal prossimo punto di manovra riportate al di sotto. Se sono previste due manovre di marcia entro breve tempo l'una dall'altra, compare sulla prima freccia un'altra freccia più piccola che indica la manovra successiva.

Nella riga in basso vengono visualizzate le informazioni riguardanti lo stato del TMC. Sono possibili tre diversi stati del TMC.

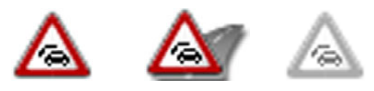

La visualizzazione della prima icona indica che il TMC funziona correttamente. La visualizzazione della seconda icona indica un'interruzione del traffico sul percorso.

La visualizzazione della terza icona indicache la ricezione TMC è disturbata e non è possibile ricevere informazioni dal TMC.

 $\rightarrow$  D

 $\rightarrow$  GB

 $\rightarrow$  F  $\rightarrow$  1

 $\rightarrow$  F

 $\rightarrow P$  $\rightarrow$  NL

 $\rightarrow$  DK

 $\rightarrow$  S  $\rightarrow$  N

 $\rightarrow$  FIN  $\rightarrow$  TR

 $\rightarrow$  GR  $\rightarrow$  PL

 $\rightarrow$  C.7

 $\rightarrow$  H

 $\rightarrow$  RUS

**3 4 5**

**6 7**

**8**

**9**

<span id="page-34-0"></span>**Schermo suddiviso con pilota automatico**

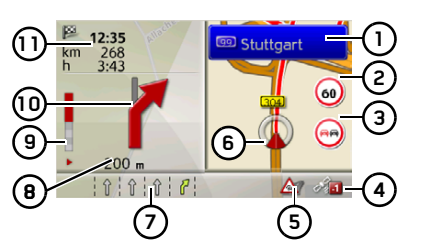

- Cartelli stradali a cui attenersi **1**
- Limite di velocità della strada che si sta percorrendo (l'indicazione non è disponibile per tutte le strade) **2**
- Avvertenze per il conducente **3**
- Numero di satelliti ricevuti al momento**4**
- Visualizzazione stato del TMC**5**
- Posizione della vettura **6**
- Strada attuale**7**

oppure

Corsia di marcia consigliata (solo per strade a più corsie, frecce verdi = corsie consigliate)

#### *Nota:*

Se ci si sposta sulla corsia consigliata, <sup>Ë</sup> possibile eseguire la manovra successiva senza cambiare la corsia di marcia.

- Distanza dalla prossima manovra di guida **8**
- Barra grafica per la visualizzazione della distanza dalla manovra successiva**9**
- Manovra di guida successiva **10**
- Orario di arrivo previsto, durata residua del viaggio e distanza ancora da percorrere fino alla destinazione **11**

#### <span id="page-34-1"></span>**Pilota automatico con visualizzazionedelle frecce**

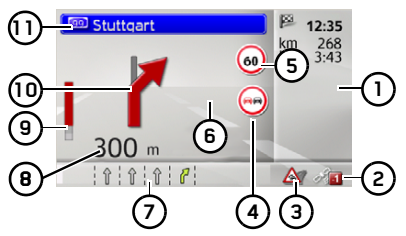

- Orario di arrivo previsto, durata residua del viaggio e distanza ancora da percorrere fino alla destinazione **1**
- Numero di satelliti ricevuti al momento**2**

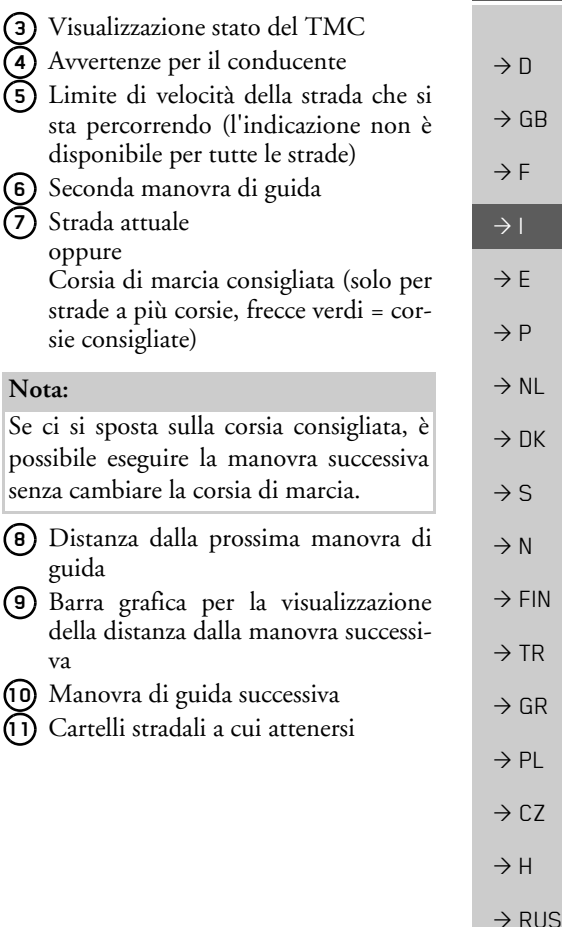

 $\rightarrow \rightarrow \rightarrow$ 

#### <span id="page-35-0"></span>**Utilizzo della visualizzazione della cartina**

#### <span id="page-35-1"></span>**Zoom della cartina**

 $\rightarrow$  D

 $\rightarrow$  GB

 $\rightarrow$  F  $\rightarrow$  1  $\rightarrow$  F

 $\rightarrow P$  $\rightarrow$  NL

 $\rightarrow$  DK

 $\rightarrow$  S  $\rightarrow$  N

 $\rightarrow$  FIN  $\rightarrow$  TR

 $\rightarrow$  GR  $\rightarrow$  PL

 $\rightarrow$  CZ  $\rightarrow$  H  $\rightarrow$  RUS <span id="page-35-5"></span>Se è attivata la funzione Autozoom come descritto alla sezione ["Rappresentazione](#page-40-0) [della cartina" a](#page-40-0) pagina 41 o ["Autozoom"](#page-44-5) <sup>a</sup> [pag](#page-44-5)ina 45, la rappresentazione della cartina viene ridotta oppure ingrandita automaticamente secondo queste impostazioni.

Tuttavia, durante il funzionamento del pilota automatico, ruotando la manopola/ il tasto Ë possibile ingrandire o rimpicciolire la cartina in qualsiasi momento. La funzione Autozoom viene quindi disattivata fino alla manovra successiva o per un intervallo di 60 secondi.

Nell'area inferiore destra dellavisualizzazione della cartina appare la scala attualmente impostata per la cartina.

## <span id="page-35-2"></span>**Toolbox della cartina**

Nella toolbox della cartina è possibile effettuare impostazioni relative al pilota automatico, alla visualizzazione della cartina e al percorso.

 $\rightarrow$ Nella visualizzazione della cartina premere la manopola/il tasto.

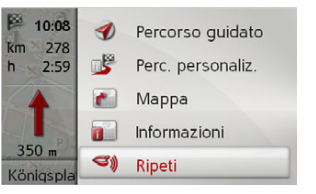

Viene visualizzata la toolbox della cartina.

## <span id="page-35-3"></span>**Pilota automatico**

#### *Nota:*

Le seguenti funzioni sono disponibili solo con il pilota automatico attivo.

 $\rightarrow$ Nella toolbox della cartina selezionare **Percorso guidato**.

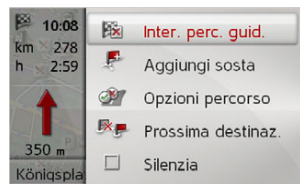

Viene visualizzato il menu del pilota automatico.

#### <span id="page-35-4"></span>**Interruzione pilota automatico**

<span id="page-35-6"></span>È possibile interrompere la funzione attiva del pilota automatico.

>Nel menu del pilota automatico selezio-

nare **Interrompi percorso guidato**.

Il pilota automatico viene interrotto verso tutte le destinazioni.

#### *Nota:*

È possibile interrompere il pilota automatico anche nel modo descritto in [Il](#page-10-4)menu pr[incipale](#page-10-4) a [pag](#page-11-2)ina 12.

**Esclusione** 

<span id="page-36-4"></span>*Nota:*

■ 10:08  $km$  278

 $h = 2:59$ 

 $350 m$ Königspl À

EF<sup>1</sup>  $\bullet$ 

solo con il

 $\rightarrow \rightarrow \rightarrow$ 

#### <span id="page-36-0"></span>**Immissione/Cancellazione di una destinazione intermedia**

<span id="page-36-6"></span>Questa funzione consente di immettere una destinazione intermedia o di cancellarne una già immessa.

>Nel menu del pilota automatico selezionare **Aggiungi sosta**.

<sup>A</sup> questo punto Ë possibile immettere una destinazione come destinazione intermedia, secondo quanto descritto in ["Inseri](#page-18-0)[mento della destinazione" a](#page-18-0) pagina 19. Esiste inoltre la possibilità di selezionare una destinazione tra le ultime destinazionimediante **Seleziona dalle ultime destinazioni**.

Dopo aver immesso la destinazione intermedia desiderata, viene eseguito un nuovo calcolo del percorso.

La destinazione intermedia inserita è indicata sulla cartina con una bandierina rossa.

<span id="page-36-5"></span>*Cancellazione della destinazione intermedia*

>Nel menu del pilota automatico selezionare **Elimina sosta**.

La destinazione intermedia viene cancellata. Viene effettuato un nuovo calcolo delpercorso.

<span id="page-36-7"></span><span id="page-36-1"></span>**Impostazione delle opzioni di percorso**

Durante il funzionamento del pilota automatico Ë possibile modificare le opzioni di percorso (selezione del percorso e così via). >Nel menu del pilota automatico selezionare **Opzioni percorso**.

>Come descritto in ["Opzioni di percor](#page-42-3)so" a pagina [43](#page-42-3), impostare le opzioni di percorso.

Se vengono apportate modifiche, il percorso viene calcolato nuovamente.

#### <span id="page-36-2"></span>**Salto della destinazione**

Se Ë attivo un percorso pianificato con diverse destinazioni, è possibile cancellare la destinazione corrente del percorso. La funzione di pilota automatico viene quindi avviata verso la destinazione successiva.

Questo può risultare necessario se non si è raggiunta direttamente la destinazione. BeckerÆ MAP PILOT tenta altrimenti dicondurre verso la destinazione corrente.

>Nel menu del pilota automatico selezio-

#### nare **Prossima destinaz.**.

Viene avviata la funzione di pilota automatico verso la destinazione successiva.

<span id="page-36-3"></span>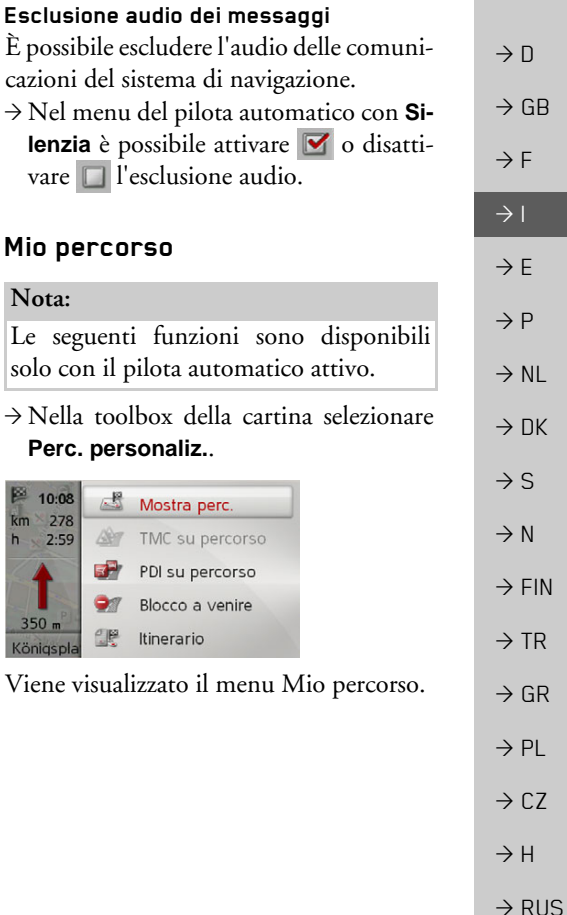

#### <span id="page-37-0"></span>**Visualizzazione del percorso completo**

» possibile visualizzare sulla cartina il percorso completo fino alla destinazione. È anche possibile visualizzare una descrizione del percorso completa e bloccare permanentemente determinati tratti di percorso/strade. Come ulteriore opzione è possibile visualizzare i diversi percorsi impostabili nelle opzioni percorso, e se si desidera, anche selezionarli.

>Nel menu Mio percorso selezionare **Mostra perc.**.

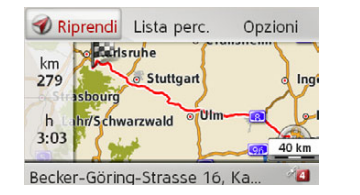

Viene visualizzato il percorso completo. Nella parte sinistra viene visualizzato il tratto ancora da percorre e la durata del viaggio prevista. Nella parte inferiore è visualizzato l'indirizzo di destinazione.

Selezionare **Riprendi** per proseguire con il pilota automatico.

#### <span id="page-37-3"></span>*Visualizzazione dell'elenco percorsi*

È possibile visualizzare un percorso all'interno di un elenco.

 $\rightarrow$  Quando l'intero percorso viene visualizzato, selezionare **Lista perc.**.

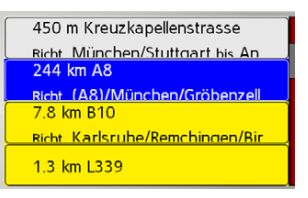

Viene visualizzato l'elenco dei percorsi.

#### *Impostazione delle opzioni di percorso*

È possibile impostare le opzioni del percorso.

 $\rightarrow$  Quando l'intero percorso viene visualizzato, selezionare **Opzioni**.

- <sup>&</sup>gt;Selezionare **Opzioni percorso**.
- >Come descritto in ["Opzioni di percor](#page-42-3)so" a [pag](#page-42-3)ina 43, impostare le opzioni di percorso.

Se vengono apportate modifiche, il percorso viene calcolato nuovamente.

#### *Simulazione del percorso*

È anche possibile avviare una simulazione del percorso.

 $\rightarrow$  Quando l'intero percorso viene visualizzato, selezionare **Opzioni**.

>Selezionare **Simulazione**.

Il percorso viene simulato a una velocità di quattro volte superiore.

Premendo il tasto **C**si passa alla manovra successiva.

Premendo il tasto  $\blacksquare$  è possibile interrompere la simulazione.

#### <span id="page-37-2"></span><span id="page-37-1"></span>**TMC lungo il percorso**

» possibile visualizzare e modificare messaggi TMC presenti lungo il percorso.

#### *Nota:*

Vengono visualizzate anche le informazioni TMC che hanno portato a una modifica del percorso.

 $\rightarrow$ Nel menu Mio percorso selezionare **TMC su percorso**.

**38**

 $\rightarrow$  D

 $\rightarrow$  GB

 $\rightarrow$  F  $\rightarrow$  1

 $\rightarrow$  F

 $\rightarrow P$  $\rightarrow$  NL

 $\rightarrow$  DK

 $\rightarrow$  S  $\rightarrow$  N

 $\rightarrow$  FIN  $\rightarrow$  TR

 $\rightarrow$  GR  $\rightarrow$  PL

 $\rightarrow$  CZ  $\rightarrow$  H

 $\rightarrow$  RUS

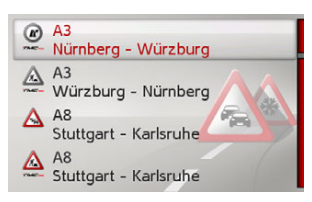

Vengono visualizzati i messaggi TMC presenti lungo il percorso.

Dopo aver selezionato un messaggio, Ë possibile decidere ad esempio se si desidera aggirare l'interruzione del traffico stradale oppure no. A tale scopo, prestare attenzione anche alle descrizioni in ["Infor](#page-29-1)[mazioni sul traffico tramite TMC"](#page-29-1)<sup>a</sup> [pag](#page-29-1)ina 30.

#### *Nota:*

Se in ["Impostazioni TMC" a](#page-46-3) pagina 47 il sistema Ë stato impostato in modo tale da prendere in considerazione i dati sul traffico, non Ë possibile decidere se aggirare l'interruzione del traffico stradale oppure no.

#### <span id="page-38-1"></span><span id="page-38-0"></span>**Destinazione speciale lungo il percorso**

<sup>A</sup> pilota automatico attivo Ë possibile visualizzare le destinazioni speciali lungo il percorso. A tale proposito, è possibile definire le categorie delle destinazioni speciali indicate. Allo stesso modo Ë possibile scegliere se visualizzare solo le destinazioni speciali immediatamente successive, quelle dell'intero percorso o solo la destinazione speciale nelle vicinanze della destinazione.

<sup>&</sup>gt;Nel menu Mio percorso selezionare **PDI su percorso**.

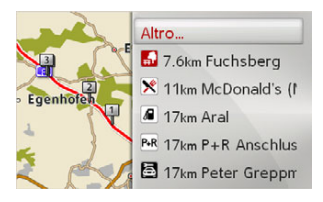

Vengono visualizzate le destinazioni speciali successive delle tre categorie imposta-

te.

Il chilometraggio indica la distanza dalla destinazione speciale. Nella parte sinistra vengono indicate nella cartina le destinazioni speciali.

Dopo aver selezionato una delle destinazioni speciali è possibile avviare il pilota automatico verso la destinazione prescelta.

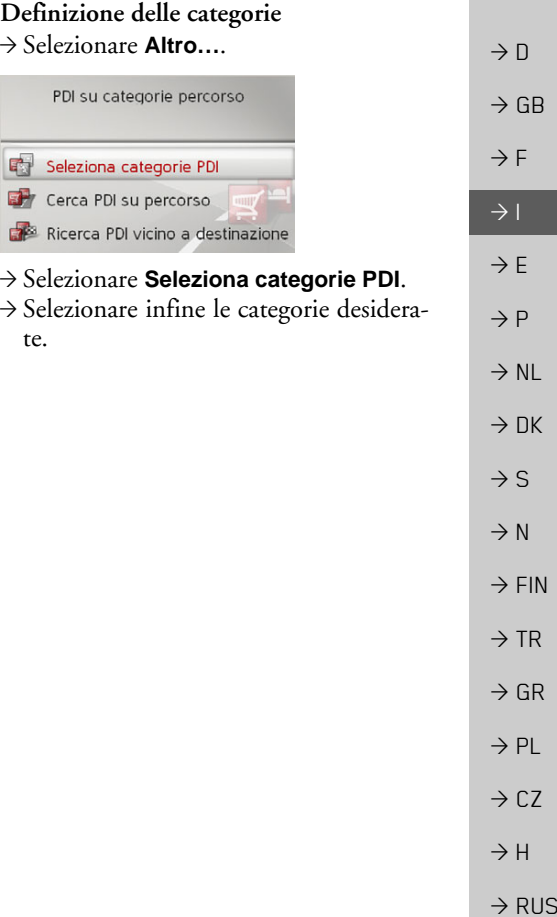

 $\rightarrow \rightarrow \rightarrow$ 

PDI su categorie percorso

Seleziona categorie PDI

Cerca PDI su percorso Ricerca PDI vicino a destinazione

>Selezionare **Altro…**.

ciale desiderata.

*Destinazione speciale nelle vicinanze della destinazione/lungo l'intero percorso*

<sup>&</sup>gt;Selezionare **Cerca PDI su percorso**.

>Selezionare **PDI vicino a destinazione**. $\rightarrow$  Selezionare la categoria desiderata.  $\rightarrow$  Selezionare infine la destinazione spe-

>Avviare il pilota automatico verso la destinazione speciale selezionata.

 $\rightarrow$   $\Box$ 

 $\rightarrow$  GB

 $\rightarrow$  F

 $\rightarrow$  1

 $\rightarrow$  F  $\rightarrow P$ 

 $\rightarrow$  NL

oppure

尉

- $\rightarrow$  DK
- 
- $\rightarrow$  S
- 
- 
- $\rightarrow$  FIN

 $\rightarrow$  TR

- $\rightarrow$  GR
- $\rightarrow$  PL

 $\rightarrow$  C.7

 $\rightarrow$  H

 $\rightarrow$  N

 $\rightarrow$  RUS

#### <span id="page-39-1"></span><span id="page-39-0"></span>**Blocco di un tratto**

» possibile bloccare un tratto di strada da percorrere. A tale scopo, definire un determinato tratto che non si desidera percorrere. Dal Becker® MAP PILOT verrà avviata una ricerca per calcolare una deviazione.

La lunghezza del blocco selezionata è solo un'approssimazione, in quanto la distanza effettivamente bloccata dipende dalla disponibilità di una uscita.

 $\rightarrow$ Nel menu Mio percorso selezionare **Blocco a venire**.

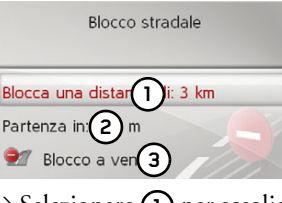

- $\rightarrow$  Selezionare **(1)** per scegliere la lunghezza del blocco desiderata.
- → Selezionare **(2)** per indicare l'inizio del blocco.
- $\rightarrow$  Selezionare **(3)** per attivare il blocco.

Il blocco viene attivato e il percorso viene ricalcolato.

#### *Disattivazione del blocco di un tratto*

» possibile disattivare un blocco precedentemente inserito.

- $\rightarrow$ Nel menu Mio percorso selezionare **Blocco a venire**.
- >Selezionare **Cancella blocchi**.

Il blocco viene disattivato e il percorso viene ricalcolato.*Nota:*

## <span id="page-40-0"></span>**Rappresentazione della cartina**

<span id="page-40-4"></span>» possibile decidere se le cartine debbano essere rappresentate nella visualizzazione 3D o in quella 2D, su uno schermo suddiviso in 3D o in 2D, oppure tramite la visualizzazione delle frecce.

 $\hat{E}$  inoltre possibile, nella rappresentazione 3D, impostare l'angolazione della cartina e stabilire se le attrazioni turistiche e imodelli di edifici in 3D disponibili debbano essere visualizzati o nascosti.

>Nella toolbox della cartina selezionare**Mappa**.

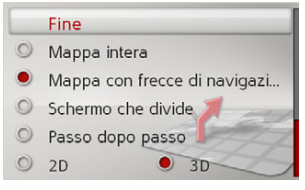

- >Con **Mappa intera**, **Mappa con frecce di navigazione**, **Split screen** o **Passo dopo passo** selezionare la rappresentazione di base.
- <sup>&</sup>gt;Con **2D** o **3D** selezionare il tipo di rappresentazione della cartina.
- <span id="page-40-2"></span><sup>&</sup>gt;Nella rappresentazione 3D selezionare con **Punto di riferimento 3D** se le attrazioni turistiche 3D debbano essere visualizzate  $(\vee)$  o nascoste  $(\square)$ . Allo stesso tempo viene attivata/disattivata anche la visualizzazione dei modelli diedifici.
- <sup>&</sup>gt;Nella rappresentazione 2D selezionare con **Direzione di guida** se la cartina debba essere orientata verso la direzionedi marcia ( $\blacktriangledown$ ) o verso nord ( $\Box$ ).
- $\rightarrow$  Con **Zoom autom.** attivare  $\overrightarrow{v}$  o disattivare l'Autozoom.
- <sup>&</sup>gt;Nella rappresentazione 3D selezionare **Angolo di inclinazione della mappa** per modificare l'angolazione della cartina.

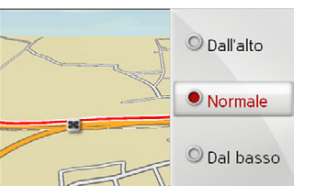

- $\rightarrow$  Scegliere tra le angolazioni della cartina **Dall'alto**, **Normale** e **Dal basso**.
- >Concludere l'inserimento delle impostazioni selezionando **Fine**.

## <span id="page-40-1"></span>**Visualizzazione della posizione**

È possibile visualizzare la propria posizione attuale e memorizzarla. Inoltre è possibile visualizzare le informazioni relativealla ricezione GPS e al Paese attuali.

#### $\rightarrow$ Nella toolbox della cartina selezionare **Informazioni**.

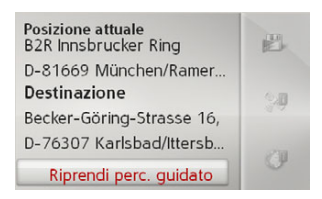

Viene visualizzata la posizione attuale. Se possibile, viene visualizzato un indirizzo. Se per la posizione attuale non è disponibile alcun indirizzo, vengono visualizzate le coordinate geografiche.

Con il pilota automatico attivo, vengono inoltre visualizzati l'indirizzo didestinazione e le eventuali destinazioniintermedie.

Con **Riprendi perc. guidato** (con pilota automatico attivo) o **Ritorna a mappa** Ë possibile ritornare alla visualizzazione della cartina.

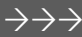

<span id="page-40-3"></span> $\rightarrow$  D

 $\rightarrow$  GB

 $\rightarrow$  F  $\rightarrow$  1

 $\rightarrow$  F

 $\rightarrow P$  $\rightarrow$  NL

 $\rightarrow$  DK

 $\rightarrow$  S  $\rightarrow$  N

 $\rightarrow$  FIN

 $\rightarrow$  TR

 $\rightarrow$  GR  $\rightarrow$  PL

 $\rightarrow$  C.7

 $\rightarrow$  H  $\rightarrow$  RUS

<span id="page-41-1"></span>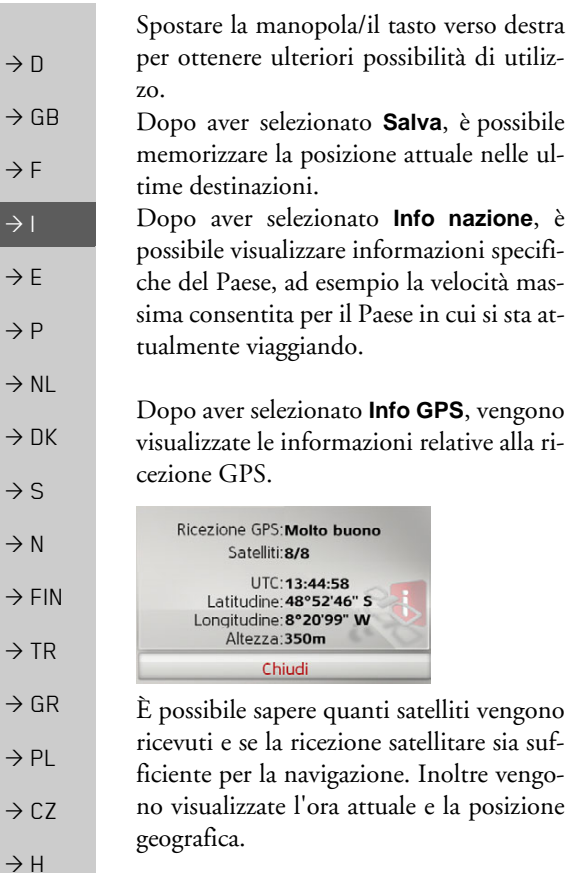

## <span id="page-41-0"></span>**Ripetizione del messaggio**

Con il pilota automatico attivo, è possibile richiamare il messaggio attuale oppure ripetere l'ultimo messaggio.

 $\rightarrow$  Nella toolbox della cartina selezionare

**Ripeti**.

posizione

 $\rightarrow$  RUS

<span id="page-42-0"></span>*IMPOSTAZIONI Impostazioni* Per richiamare le impostazioni, nel menu principale selezionare **Impostazioni**.

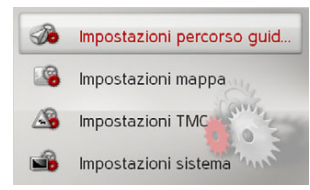

Viene visualizzato il menu delle impostazioni.

Ora Ë possibile selezionare fra le seguenti impostazioni:

- ï **Impostazioni percorso guidato** Impostazioni relative al pilota automatico,
- ï **Impostazioni mappa** Impostazioni relative alla visualizzazione della cartina,
- ï **Impostazioni TMC** Impostazioni relative alla ricezione delle informazioni dal TMC,
- ï **Impostazioni sistema** Impostazioni di base relative a BeckerÆ MAP PILOT.

# <span id="page-42-1"></span>**Impostazioni del pilota automatico**

<span id="page-42-5"></span><span id="page-42-4"></span>Nelle impostazioni del pilota automatico si trovano le impostazioni relative alle funzioni del pilota automatico.

>Nel menu delle impostazioni selezionare **Impostazioni percorso guidato**.

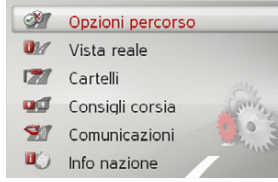

Vengono visualizzate le impostazioni del pilota automatico.

## <span id="page-42-6"></span><span id="page-42-3"></span><span id="page-42-2"></span>**Opzioni di percorso**

» possibile impostare il proprio profilo di marcia. Le impostazioni selezionate in questo punto influiscono sulla selezione del percorso e sul calcolo della durata di viaggio prevista.

 $\rightarrow$  Selezionare nelle impostazioni del pilota automatico **Opzioni percorso**.

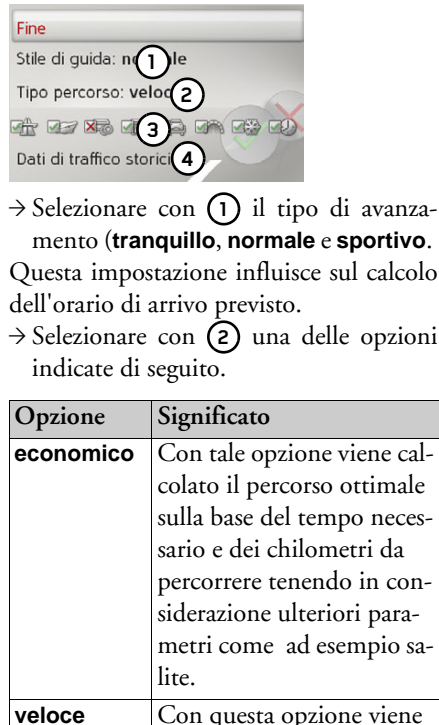

<span id="page-42-7"></span>calcolato il percorso più veloce sulla base del tempo

<span id="page-42-8"></span>necessario.

 $\rightarrow$  D

 $\rightarrow$  GB

 $\rightarrow$  F  $\rightarrow$  1  $\rightarrow$  F

 $\rightarrow P$ 

 $\rightarrow$  NL

 $\rightarrow$  DK

 $\rightarrow$  S

#### $\rightarrow \rightarrow \rightarrow$ IMPOSTAZIONI

 $\rightarrow$  1

 $\rightarrow$  1

<span id="page-43-3"></span> $\rightarrow$ 

 $\rightarrow$ 

 $\rightarrow$  $\rightarrow$ 

 $\rightarrow$  1

 $\rightarrow$  S

 $\rightarrow$  $\rightarrow$  $\rightarrow$ 

 $\rightarrow$  $\rightarrow$ 

 $\rightarrow$  $\rightarrow$  $\rightarrow$  1

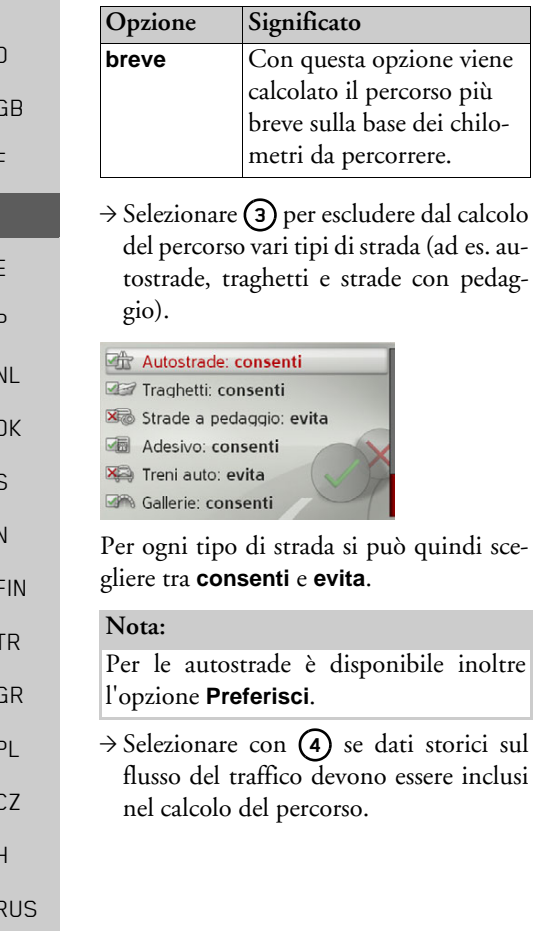

<span id="page-43-4"></span>Se questa funzione Ë attivata (**Si**) vengono incluse, se disponibili (attualmente solo in Germania, Francia e Gran Bretagna), le informazioni statistiche di calcolo delpercorso per calcolare la velocità possibile per determinati percorsi in determinati momenti della giornata. Questo consente un calcolo più preciso dell'orario di arrivo oppure può indurre a scegliere un altro percorso.

>Concludere l'inserimento delle impostazioni selezionando **Fine**.

## <span id="page-43-0"></span>**Vista reale**

Se tale funzione è attiva, si ottengono, se disponibili, immagini realistiche della situazione stradale aggiornata sui raccordi e le uscite autostradali.

<sup>&</sup>gt;Selezionare nelle impostazioni del pilota automatico **Vista reale**.

 $\rightarrow$ Attivare  $\boxed{\triangleright}$  o disattivare  $\boxed{\square}$  la funzione.

## <span id="page-43-1"></span>**Cartelli stradali**

Con la funzione attivata, in corrispondenza degli incroci autostradali e di altre vie il sistema fornisce, se disponibili, informazioni sulla segnaletica da seguire.

- <sup>&</sup>gt;Selezionare nelle impostazioni del pilota automatico **Cartelli**.
- $\rightarrow$ Attivare  $\blacksquare$  o disattivare  $\blacksquare$  la funzione.

#### <span id="page-43-2"></span>**Raccomandazioni relative alle corsie**

Con la funzione attivata, nel caso di strade a più corsie il sistema indica la corsia in cui immettersi.

- <sup>&</sup>gt;Selezionare nelle impostazioni del pilota automatico **Consigli corsia**.
- $\rightarrow$  Attivare  $\blacksquare$  o disattivare  $\blacksquare$  la funzione.

#### IMPOSTAZIONI $\rightarrow \rightarrow \rightarrow$

## <span id="page-44-0"></span>**Annuncio**

È possibile decidere se devono essere annunciati i nomi delle vie e l'orario diarrivo aggiornato.

#### *Nota:*

Questa funzione non è disponibile per tutte le lingue e tutti gli speaker. Qualora la funzione non fosse disponibile, non può essere selezionata.

- $\rightarrow$  Selezionare nelle impostazioni del pilota automatico **Comunicazioni**.
- $\rightarrow$  Attivare  $\boxed{\blacktriangledown}$  o disattivare  $\boxed{\square}$  la funzione desiderata.

## <span id="page-44-1"></span>**Informazioni sui Paesi**

<span id="page-44-8"></span>Se questa funzione è attivata, vengono visualizzate automaticamente tutte le informazioni sul traffico valide per il rispettivo Paese quando viene varcato il confine (ad esempio, i limiti di velocità).

- <sup>&</sup>gt;Selezionare nelle impostazioni del pilota automatico **Info nazione**.
- $\rightarrow$ Attivare  $\blacksquare$  o disattivare  $\blacksquare$  la funzione.

# <span id="page-44-2"></span>**Impostazioni della cartina**

<span id="page-44-7"></span><span id="page-44-6"></span>Nelle impostazioni della cartina si trovano le impostazioni relative alla visualizzazione della cartina.

>Nel menu delle impostazioni selezionare **Impostazioni mappa**.

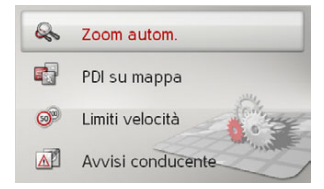

Vengono indicate le impostazioni della cartina.

## <span id="page-44-5"></span><span id="page-44-3"></span>**Autozoom**

» possibile impostare il modo in cui la cartina debba cambiare all'avvicinarsi di unpunto di manovra o al variare della velocit‡.

>Selezionare nelle impostazioni della cartina **Zoom autom.**.

<span id="page-44-4"></span>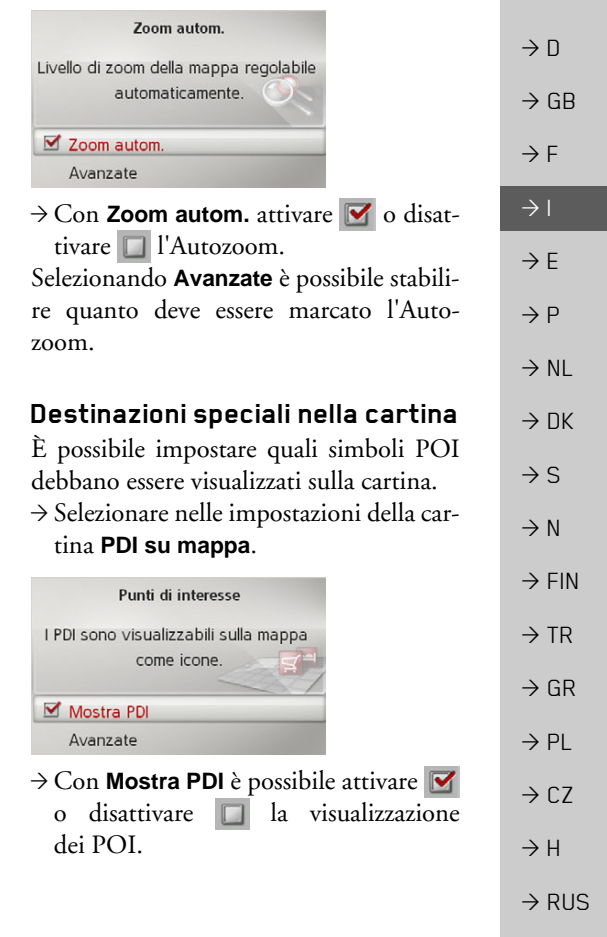

#### $\rightarrow \rightarrow \rightarrow$ IMPOSTAZIONI

 $\rightarrow$   $\Box$ 

 $\rightarrow$  F  $\rightarrow$  1  $\rightarrow$  F

 $\rightarrow P$  $\rightarrow$  NL

 $\rightarrow$  DK

 $\rightarrow$  S

 $\rightarrow$  N  $\rightarrow$  FIN

 $\rightarrow$  TR

 $\rightarrow$  GR  $\rightarrow$  PL

 $\rightarrow$  H  $\rightarrow$  RUS

 $\rightarrow$  GB Selezionando **Avanzate** è possibile stabilire se devono essere visualizzati nella cartina tutti o solo uno dei simboli delle destinazioni speciali scelti.

## <span id="page-45-0"></span>**Limiti di velocit‡**

È possibile impostare se i limiti di velocità debbano essere visualizzati parallelamente alla navigazione.

Inoltre Ë possibile essere avvisati con un segnale acustico prima che vengano commesse violazioni dei limiti di velocità. >Selezionare nelle impostazioni della cartina **Limiti velocità**.

#### !**Pericolo!**

*Pericolo di incidenti.* 

*Le informazioni contenute nei dati per le cartine possono essere errate a causa di modifiche di breve durata (ad esempio limiti di velocit‡ dovuti a cantieri)! La situazione del traffico e la segnaletica locale hanno sempre la precedenza sulle*

 $\rightarrow$  CZ *informazioni del sistema di navigazione.*

Limiti velocità È possibile visualizzare avvisi quando si violano i limiti di velocità. ■ Limiti velocità Avanzate

<sup>&</sup>gt;Con **Limiti velocità** Ë possibile attivare o disattivare **i** i limiti di velocità. Selezionando **Avanzate** è possibile scegliere se i limiti di velocità debbano essere visualizzati sempre oppure solo in caso di superamento. Inoltre è possibile impostare la velocità al superamento della quale si desidera essere avvisati.

## <span id="page-45-1"></span>**Avvertenze per il conducente**

Se tali informazioni sono memorizzatenelle cartine, è possibile visualizzare cartelli segnaletici indicanti, ad esempio, curve pericolose o tratti di dislivello.

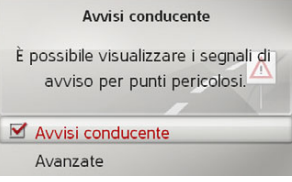

- >Selezionare nelle impostazioni della cartina **Avvisi conducente**.
- → Con **Avvisi conducente** è possibile attivare  $\blacksquare$  o disattivare  $\blacksquare$  le avvertenze.

Dopo aver selezionato **Avanzate** è possibile stabilire quali categorie di avvertenza debbano essere visualizzate.

#### IMPOSTAZIONI $\rightarrow \rightarrow \rightarrow$

# <span id="page-46-3"></span><span id="page-46-0"></span>**Impostazioni TMC**

<span id="page-46-5"></span>» possibile immettere le impostazioni per la ricezione e l'elaborazione delle informazioni sul traffico TMC.

>Nel menu delle impostazioni selezionare **Impostazioni TMC**.

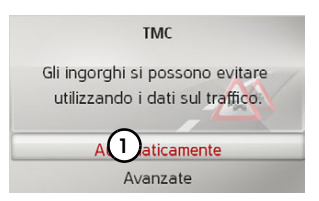

- → Selezionare con (1) se le informazioni sul traffico devono essere considerate**Automaticamente**, **Manualmente** oppure **TMC disattivato**.
- <sup>&</sup>gt;Selezionare **Avanzate** per effettuare ulteriori impostazioni.

<span id="page-46-7"></span>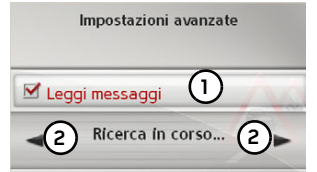

- → Con (1) attivare Ø o disattivare **D** la lettura automatica delle nuove informazioni sul traffico TMC.
- → Con (2) attivare Ø o disattivare **D** la ricerca automatica dell'emittente.

## <span id="page-46-1"></span>**Impostazioni di sistema**

<span id="page-46-4"></span> $\rightarrow$  D  $\rightarrow$  F » possibile stabilire diverse impostazioni di base per Becker® MAP PILOT. >Nel menu delle impostazioni selezionare **Impostazioni sistema**.

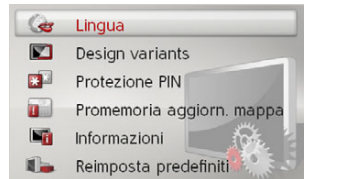

Vengono indicate le impostazioni del sistema.

## <span id="page-46-2"></span>**Lingua**

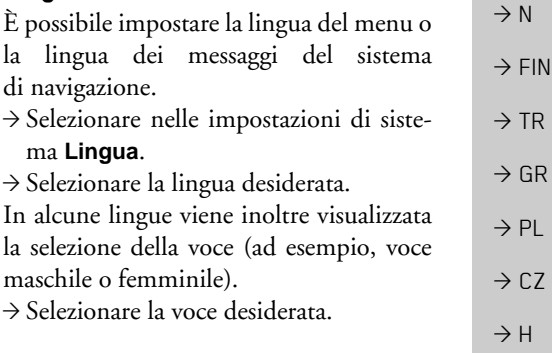

 $\rightarrow$  1

 $\rightarrow$  F

 $\rightarrow P$  $\rightarrow$  NL

<span id="page-46-6"></span> $\rightarrow$  DK

 $\rightarrow$  S

 $\rightarrow$  RUS

#### $\rightarrow \rightarrow \rightarrow$ IMPOSTAZIONI

## <span id="page-47-0"></span>**Varianti di design**

- » possibile scegliere tra due diverse varianti di design per la rappresentazione della modalità diurna.
	- <sup>&</sup>gt;Selezionare nelle impostazioni di sistema **Varianti di design**.
	- >Selezionare la variante desiderata.

## <span id="page-47-1"></span>**Protezione mediante codice PIN**

<span id="page-47-4"></span>È possibile inserire un codice di sicurezza <sup>a</sup> scelta che deve essere composto da 4 <sup>a</sup> 10 cifre e attivarlo o disattivarlo.

#### *Nota:*

Se viene inserito un codice di sicurezza, Becker® MAP PILOT è collegato con la vettura mediante tale codice. Se BeckerÆMAP PILOT deve essere utilizzato suun'altra vettura, Ë necessario inserire il codice di sicurezza.Per inserire o modificare il codice di sicu-

rezza, l'accensione della vettura deve essere inserita.

>Selezionare nelle impostazioni di sistema **Protezione PIN**.

**Protezione PIN** Inserire un codice PIN per proteggere il dispositivo da usi non autorizzati. **Abilita PIN** Disabilita PIN

- >Per attivare un codice di sicurezza, selezionare **Abilita PIN**.
- >Inserire il codice di sicurezza desideratoe confermare con . OK .
- >Ripetere il codice di sicurezza precedentemente inserito e confermare con OK. Il codice di sicurezza è ora attivo.

Per disattivare un codice di sicurezza, selezionare **Disabilita PIN**.

>Inserire il codice di sicurezza corretto econfermare con  $OK$ .

Il codice di sicurezza è ora disattivato.

#### <span id="page-47-2"></span>**Reminder aggiornamento delle cartine**

È possibile disattivare il reminder automatico per l'aggiornamento delle cartine.

>Selezionare nelle impostazioni di siste-

#### ma **Map update reminder**.

 $\rightarrow$  Attivare  $\blacksquare$  o disattivare  $\blacksquare$  il reminder automatico.

## <span id="page-47-3"></span>**Informazioni**

Con la scelta seguente vengono visualizzate le informazioni relative a BeckerÆMAP PILOT.

>Selezionare nelle impostazioni di sistema **Informazioni**.

Appare il display delle informazioni.

In caso di richieste all'assistenza forniresempre tali dati.

Mediante **Versioni dati mappa** è possibile visualizzare informazioni sui dati cartografici installati.

 $\rightarrow$   $\Box$ 

 $\rightarrow$  GB

 $\rightarrow$  F  $\rightarrow$  1

 $\rightarrow$  F

 $\rightarrow P$  $\rightarrow$  NL

 $\rightarrow$  DK

 $\rightarrow$  S

 $\rightarrow$  N  $\rightarrow$  FIN

 $\rightarrow$  TR

 $\rightarrow$  GR  $\rightarrow$  PL

 $\rightarrow$  C.7

 $\rightarrow$  H  $\rightarrow$  RUS

<span id="page-48-0"></span>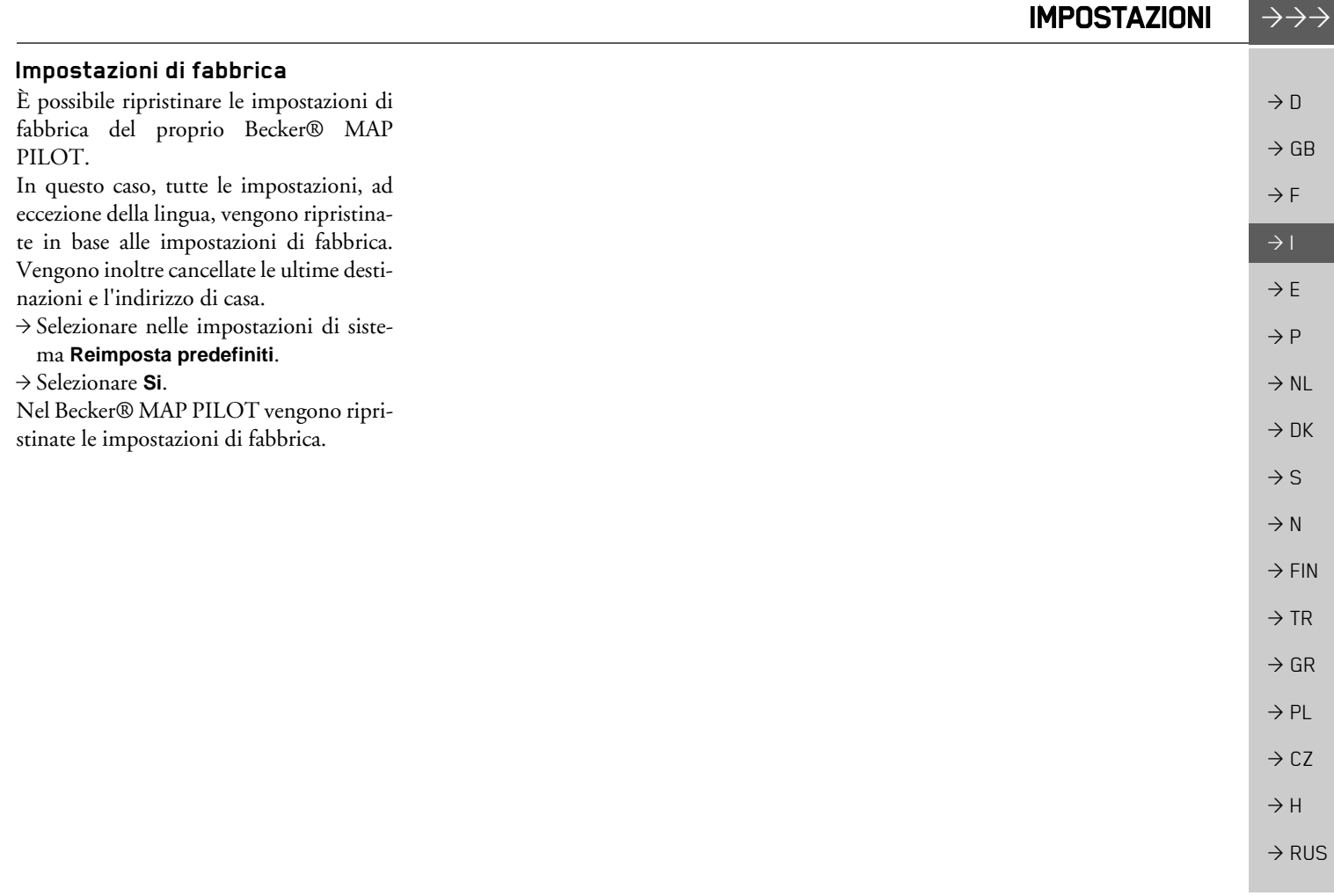

#### $\rightarrow \rightarrow \rightarrow$ TERMINI TECNICI

#### <span id="page-49-1"></span><span id="page-49-0"></span>*TERMINI TECNICI Termini tecnici GMT*

 $\rightarrow$  D

 $\rightarrow$  GB

 $\rightarrow$  F  $\rightarrow$  1

 $\rightarrow$  E  $\rightarrow P$ 

 $\rightarrow$  NL

 $\rightarrow$  DK

 $\rightarrow$  S  $\rightarrow$  N  $\rightarrow$  FIN

 $\rightarrow$  TR

 $\rightarrow$  GR  $\rightarrow$  PL

 $\rightarrow$  CZ

 $\rightarrow$  H

 $\rightarrow$  RUS

(*G*reenwich *M*ean *T*ime) Ora dell'Europa centrale Ora standard in corrispondenza del grado di longitudine 0 (il grado di longitudine di Greenwich, Gran Bretagna). Quest'ora viene considerata a livello internazionalecome ora standard ai fini della sincronizzazione per la raccolta di dati.

#### <span id="page-49-2"></span>*GPS*

(*G*lobal *P*ositioning *S*ystem)

Il GPS supportato da satellite trasmette l'attuale posizione geografica. Si basa sui segnali inviati da 24 satelliti che ruotano intorno alla Terra. Il ricevitore GPS ricevequesti segnali e, in base alle differenze dei tempi di percorrenza, calcola la propria distanza rispetto ai singoli satelliti e pertanto la posizione attuale relativamente alla lon<sup>g</sup>itudine e alla latitudine. Per determinare la posizione sono necessari i segnali di almeno tre satelliti. A partire dal quarto è possibile stabilire anche l'altitudine attua $l_{\rm e}$ 

#### *PTT*

(*P*ush *T*o *T*alk)

Significa che, con questo dispositivo, dopo aver selezionato PTT è possibile pronunciare un indirizzo che verrà poi elaborato dal sistema di navigazione.

#### *Scheda SD*

(*S*ecure *<sup>D</sup>*igital)

La scheda SD è stata sviluppata nel 2001 da SanDisk sulla base dei precedenti standard MMC. Le schede SD sono schede dimemoria intercambiabili riscrivibili.

#### *TMC*

(*T*raffic *M*essage *C*hannel)

Comunicazioni sul traffico che vengono inviate da alcune emittenti OUC viaRDS. Fondamento della navigazione dinamica.

#### *TMCpro*

(*T*raffic *M*essage *C*hannel *Pro*fessional) Un servizio TMC a pagamento di informazioni sugli ingorghi che in Germania viene trasmesso mediante diverse emittenti private e che fornisce informazioni più precise rispetto alle informazioni sul traffico tradizionali. Questo servizio è disponibile da aprile 2004. Le tasse di licenza sono già incluse nel prezzo d'acquisto del sistema di navigazione compatibile con TMCpro.

#### <span id="page-49-3"></span>*USB*

(*U*niversal *S*erial *B*us)

L'Universal Serial Bus (USB) è un sistema bus per la connessione di un computer ad un apparecchio periferico USB esterno per lo scambio di dati.

Vi sono due diversi standard con velocità di trasmissione differenti. USB 1.1 trasmette a una velocità di 12 Mbit/s mentre USB  $2.0$  a 480 Mbit/s.

Per la trasmissione di grandi quantità di dati devono essere utilizzati dispositivi che impiegano lo standard USB 2.0.

#### **50**

<span id="page-50-0"></span>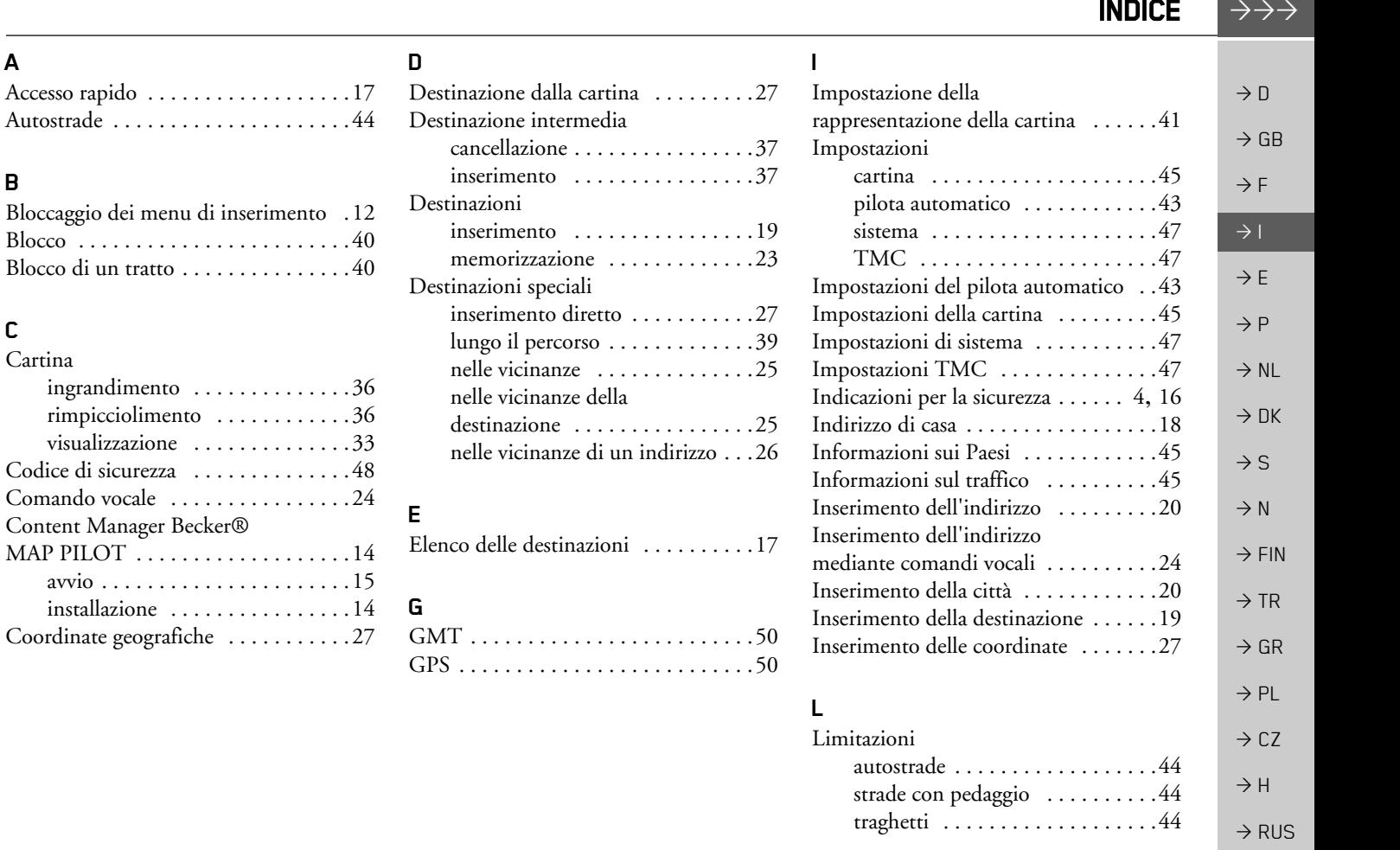

**A**

**B**

**C**Cartina

installazione ..... Coordinate geografiche

#### **51**

**INDICE** 

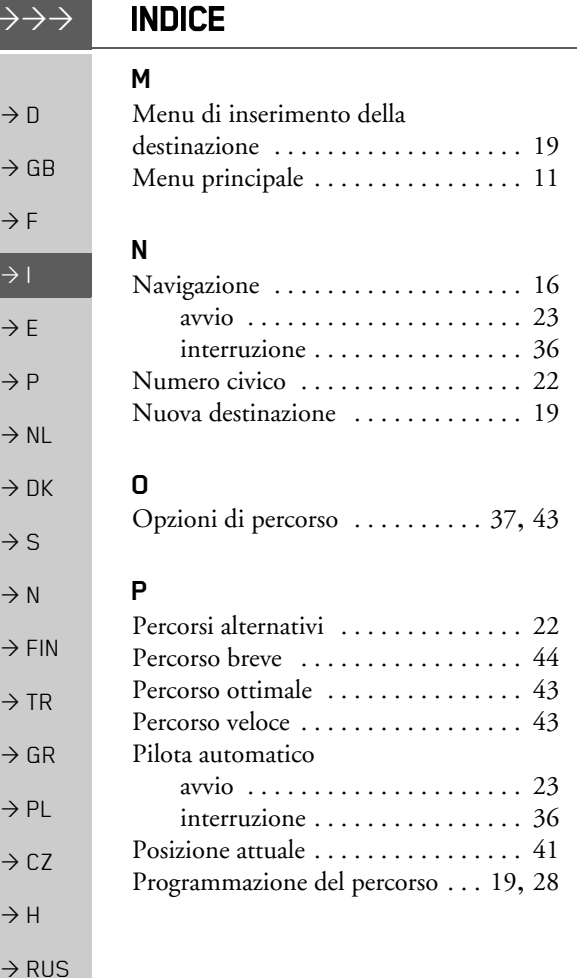

#### **R**

Rappresentazione 3D [. . . . . . . . . . . . 41](#page-40-4) Ricezione GPS [. . . . . . . . . . . . . . . . . 42](#page-41-1)

## **S**

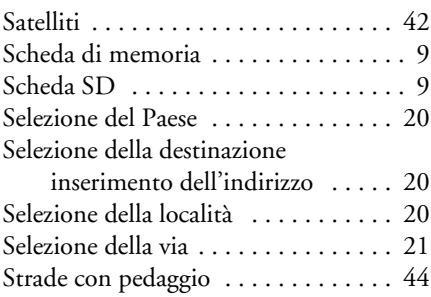

## **T**

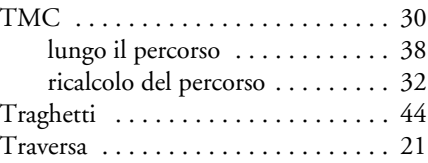

## **U**

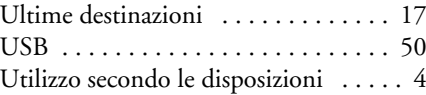

#### **V**

Visualizzazione del percorso [. . . . 22](#page-21-2), [38](#page-37-3) Visualizzazione della cartina [. . . . . . . 33](#page-32-4)

 $\rightarrow \rightarrow \rightarrow$ 

# **SUPPLEMENTO**

## <span id="page-52-2"></span><span id="page-52-0"></span>*SUPPLEMENTO Supplemento Gentile Cliente!*

Conformemente a quanto previsto dalle direttive CE vigenti, questo apparecchio può essere utilizzato da chiunque. Il presente apparecchio è conforme alle norme europee o alle norme nazionali armonizzate attualmente in vigore. Il marchio Ë garanzia dell'osservanza delle specifiche relative alla compatibilità elettromagnetica valide per l'apparecchio. Questo significa che vengono evitati in larga misura sia i disturbi che l'apparecchio potrebbe provocare ad altri apparecchi elettrici/elettronici, sia i disturbi che altri apparecchi elettrici/elettronici potrebbero causare all'apparecchio.

Il marchio CE di autorizzazione del modello (E13), conferito dalle autorità di omologazione veicoli lussemburghesi in conformità alla direttiva ECE-R10 sulla compatibilità elettromagnetica (CEM) negli autoveicoli, nella versione attuale, ne autorizza il montaggio e l'utilizzo negli autoveicoli (classi L, M, N e O).

## <span id="page-52-1"></span>Dichiarazione di conformità CE

Harman/Becker Automotive Systems GmbH dichiara che il dispositivo Becker® MAP PILOT Ë conforme ai requisiti fondamentali delle direttive CE in materia, con particolare riferimento ai requisiti fondamentali e alle altre disposizioni in materia previste dalla direttiva R&TTE, 1999/5/CE.

Una versione completa della dichiarazione di conformità CE è disponibile per essere scaricata nel nostro sito Internet http://www.beckermappilot.com in corrispondenza dei singoli prodotti.

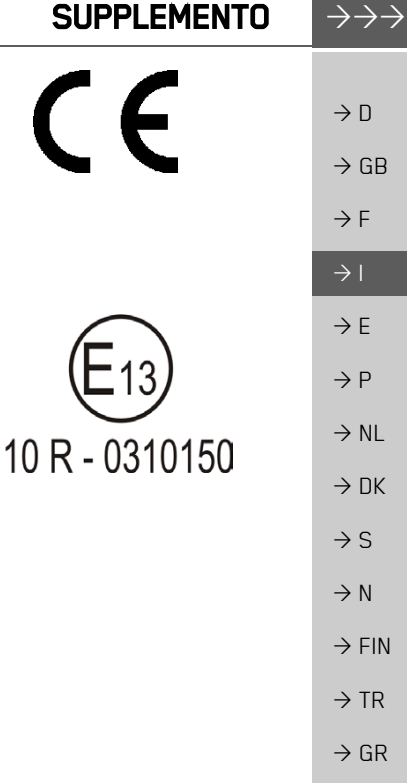

**53**

 $\rightarrow$  PL

 $\rightarrow$  CZ

 $\rightarrow$  H

 $\rightarrow$  RUS

#### $\rightarrow \rightarrow \rightarrow$ **SUPPLEMENTO**

## <span id="page-53-0"></span>**Smaltimento**

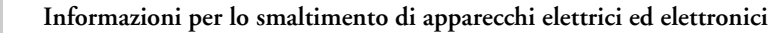

 $\rightarrow$  GB *(abitazioni private)*

 $\rightarrow$  D

 $\rightarrow$  F  $\rightarrow$  1

 $\rightarrow$  E

 $\rightarrow P$ 

 $\rightarrow$  TR

 $\rightarrow$  CZ

 $\rightarrow$  H  $\rightarrow$  RUS Secondo i principi societari applicati dalla Harman/Becker Automotive Systems GmbH questo prodotto Ë stato sviluppato e costruito con materiali e componenti altamente pregiati e riciclabili.

Questo simbolo sul prodotto e/o sulla documentazione allegata indica che i prodotti elettrici e elettronici non devono essere smaltiti insieme ai rifiuti domestici al termine della loro duratadi vita. Si prega di consegnare questi prodotti ai centri di raccolta rifiuti comunali o a centri di raccolta materiali per consentirne il trattamento e il riciclaggio delle materie prime. Gli apparecchi vengono ritirati gratuitamente da questi centri.

 $\rightarrow$  NL  $\rightarrow$  DK Uno smaltimento appropriato di questo prodotto aiuta a conservare l'ambiente ed evita effetti dannosi sulle persone e sull'ambiente che potrebbero derivare da uno smaltimento inadeguato dell'apparecchio.

 $\rightarrow$  S  $\rightarrow$  N Per informazioni precise sul centro di smaltimento o di riciclaggio più vicino si prega di rivolgersi all'amministrazione comunale di competenza.

#### $\rightarrow$  FIN *Per clienti commerciali dell'Unione Europea*

Si prega di contattare il proprio rivenditore o fornitore per lo smaltimento di questo apparecchio elettrico/elettronico.

#### $\rightarrow$  GR *Informazioni sullo smaltimento in Paesi al di fuori dell'Unione Europea*

 $\rightarrow$  PL Questo simbolo Ë valido solo all'interno dell'Unione Europea.

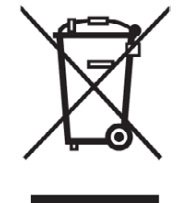

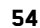

# SUPPLEMENTO

Li-Ion

# <span id="page-54-0"></span>**Smaltimento delle batterie**

## <span id="page-54-1"></span>**Obbligo d'informazione in conformità con la normativa sulle batterie (Batt V)**

Le batterie e gli accumulatori non devono essere gettati nei rifiuti domestici. L'utente ha l'obbligo di restituire batterie ed accumulatori usati. Consegnarli al proprio rivenditore o a un centro di raccolta batterie per lo smaltimento. Si contribuirà così alla protezion dell'ambiente.

Dal 1998 la normativa tedesca sulle batterie obbliga tutti i cittadini a smaltire batterie ed accumulatori usati esclusivamente mediante il proprio rivenditore o centri di raccolta creati appositamente per tale scopo (obbligo di riconsegna). Il rivenditore e il produttore hanno l'obbligo di ritirare gratuitamente batterie e accumulatori e di riciclarli secondo la normativa oppure di smaltirli come rifiuti speciali (obbligo di ritiro). Per riconsegnare batterie e accumulatori alla nostra azienda, si prega di rispedirli con affrancatura adeguata al seguente indirizzo:

Soc.

Harman/Becker Automotive Systems GmbH - Batterieverwertung -

Becker-Göring-Str. 16 D- 76307 Karlsbad- Ittersbach

La batteria agli ioni di litio montata nel Becker® MAP PILOT è contraddistinta dal simbolo qui accanto, che riproduce un contenitore per rifiuti sbarrato, e dalla scritta che indica il tipo di batteria utilizzato.

#### <span id="page-54-2"></span>**Estrazione della batteria**

Prima di consegnare l'apparecchio usato al centro di smaltimento bisogna estrarre la batteria dall'apparecchio.

#### *Nota:*

Si deve estrarre la batteria solo quando l'apparecchio non funziona più ed è destinato allo smaltimento.

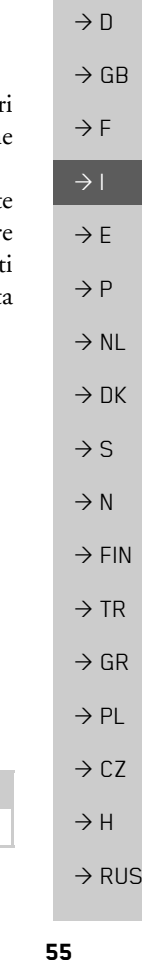

 $\rightarrow \rightarrow \rightarrow$ 

#### $\rightarrow \rightarrow \rightarrow$ **SUPPLEMENTO**

 $\sim$ 

> F $\rightarrow$  I > E> P

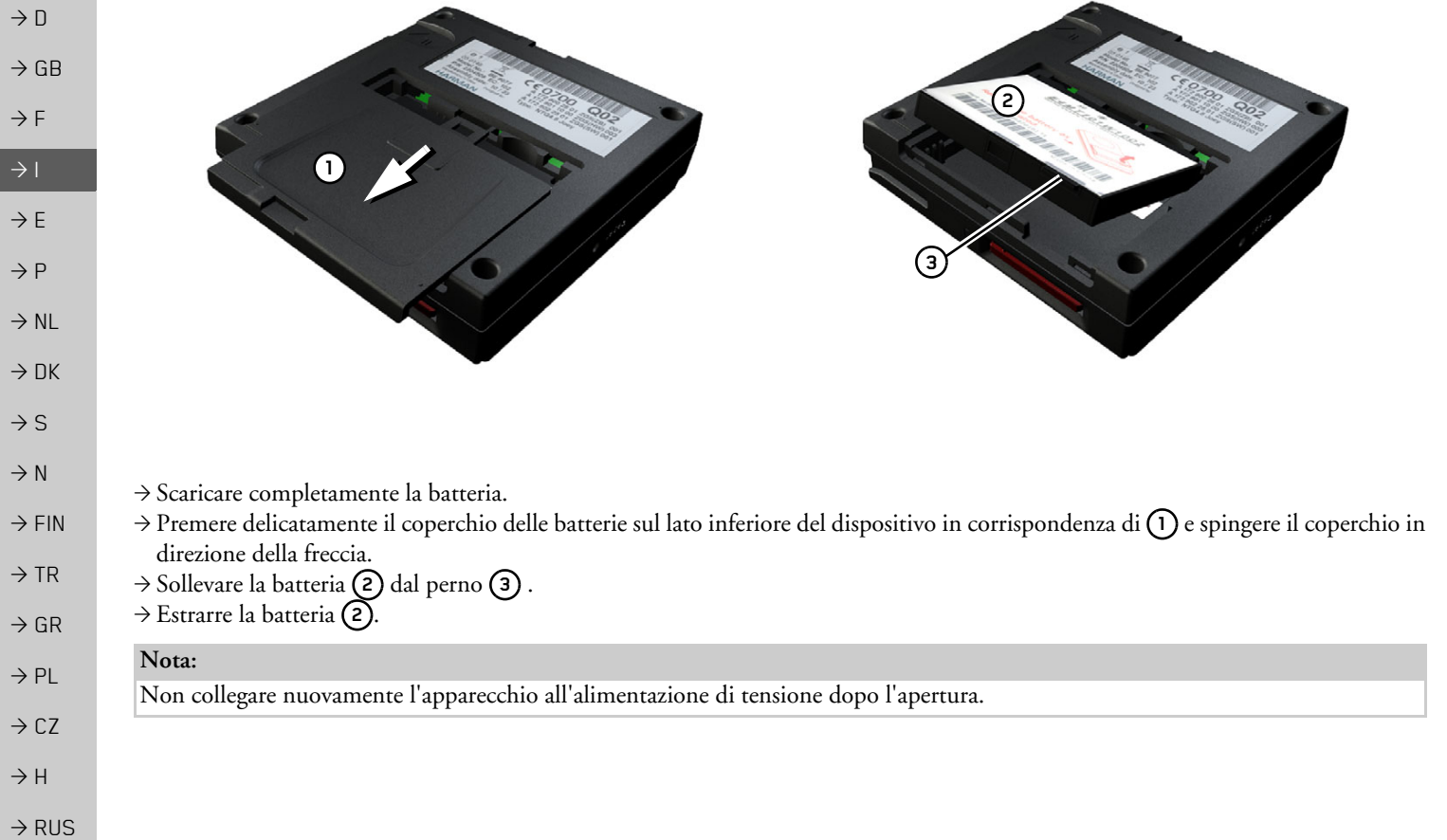

 $\overline{\phantom{a}}$